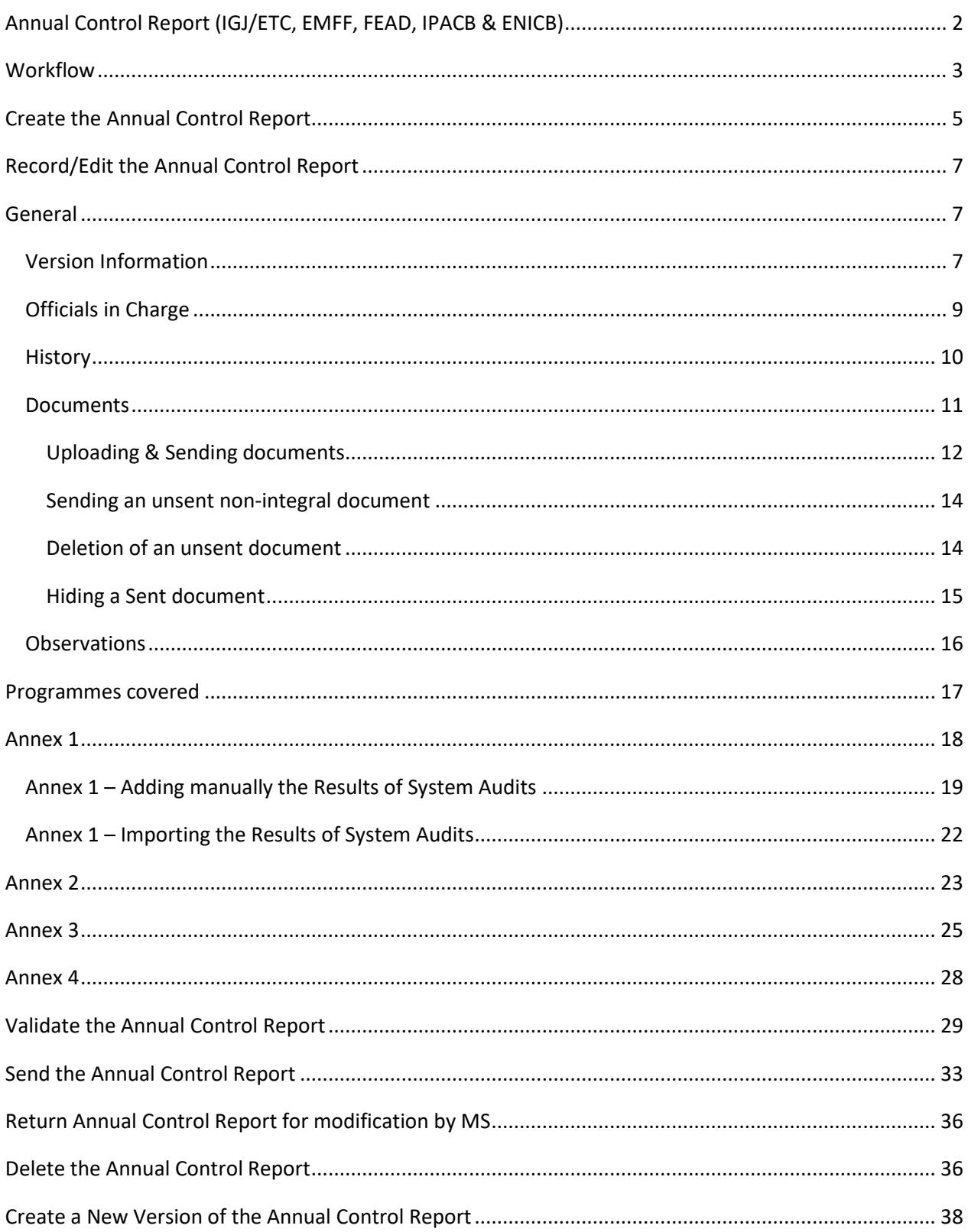

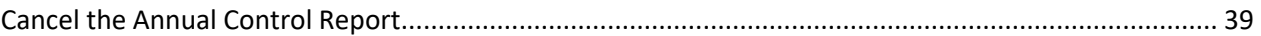

## **Annual Control Report (IGJ/ETC, EMFF, FEAD, IPACB & ENICB)**

#### **PURPOSE**

This document describes the specifications and details related to the Annual Control Report (ACR) in relation to the Legality and Regularity procedure under the **Regulation (EU) No 1303/2013** and more specific those related to IGJ/ETC, EMFF, IPACB, ENICB & under the **Regulation (EU) No 223/2014** in case of FEAD.

The Annual Control Report needs to be submitted together with the assurance package before the **15th of February** of each year.

#### **REGULATIONS**

More detail regarding the regulation of the Accounts can be found in the ['About SFC2014'](http://ec.europa.eu/sfc/en/2014/about-sfc2014) section of this portal.

#### **ROLES**

Roles involved in the Control Report are:

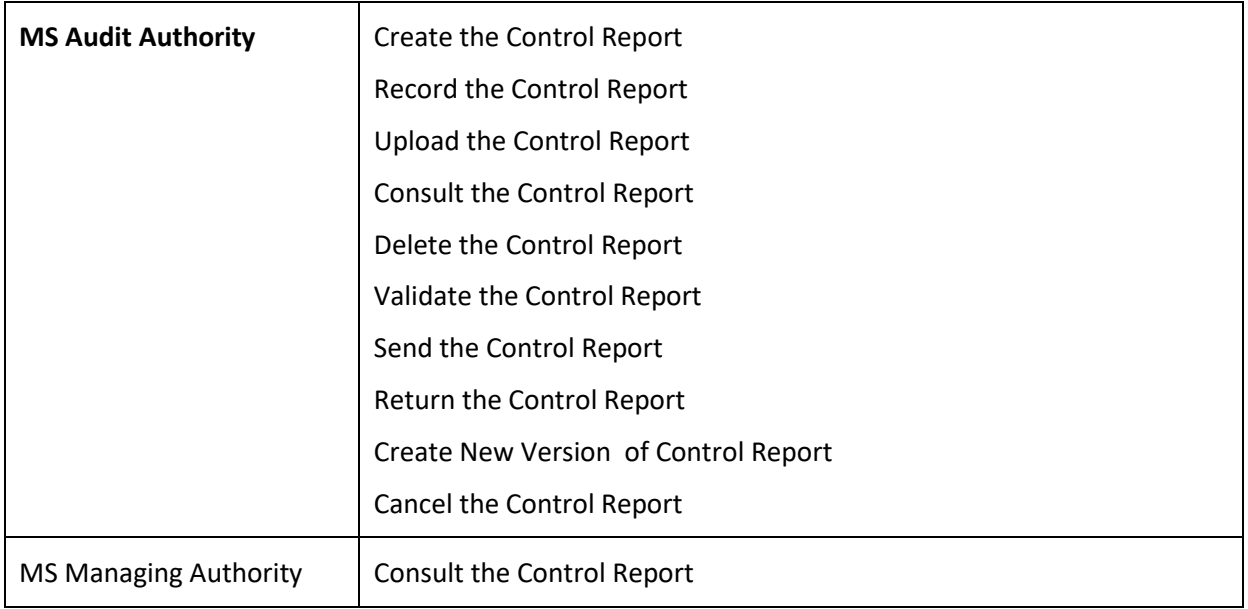

#### **FUNDS**

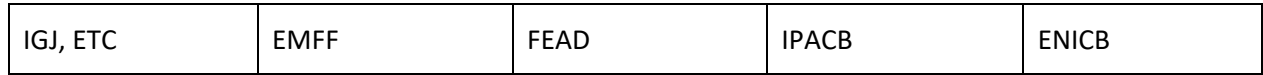

#### **PRE-CONDITIONS**

When creating a new Annual Control Report declaration for a specific Accounting Year, it doesn't yet exist. First the OPs have to be identified before the upload of the document is allowed.

## **Workflow**

This section shows the lifecycle to create and manage the Annual Control Report.

There are no modifying reports once they have been submitted. The Commission cannot change a set of reports – only respond.

Click [here](https://ec.europa.eu/sfc/sites/sfc2014/files/sd_acr.png) to see the Annual Control Report workflow diagram in high resolution.

## **Control Report Diagram**

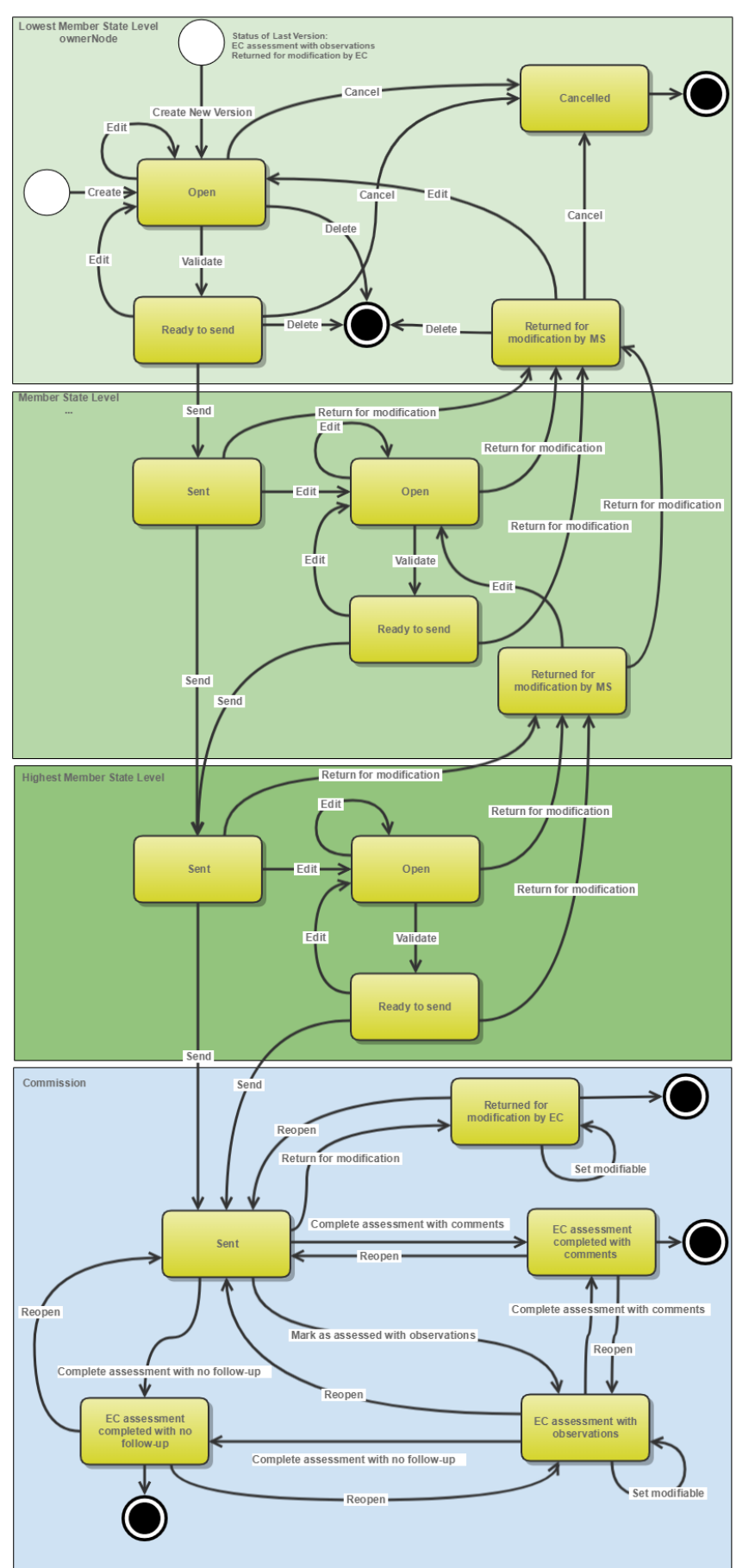

## **Create the Annual Control Report**

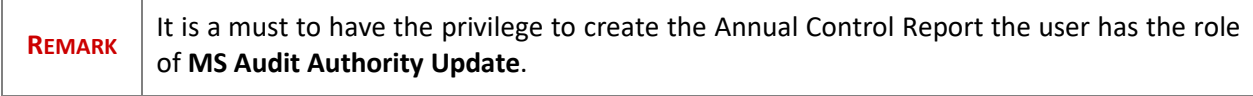

To access the **ANNUAL CONTROL REPORT** section first click on the **Audit** menu item and then on the **Annual Control Report (IGJ, ETC)**, **Annual Control Report (EMFF)**, **Annual Control Report (FEAD)**, **Annual Control Report (IPACB)**, or **Annual Control Report (ENICB)** link.

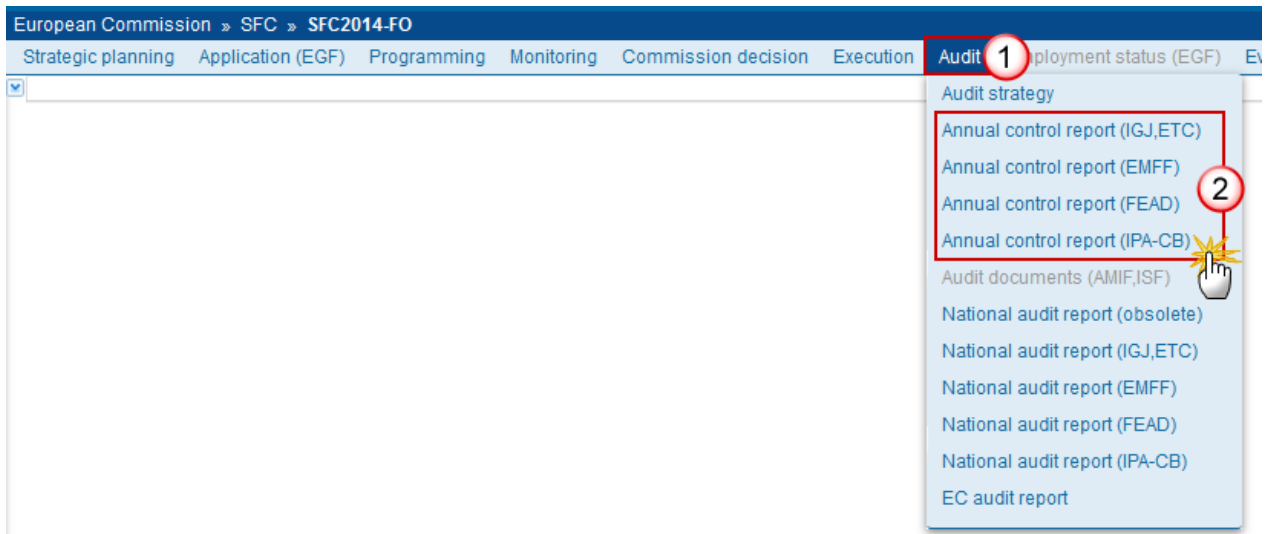

**1.** Click on the **Create a new control report** link to create a new Annual Control Report.

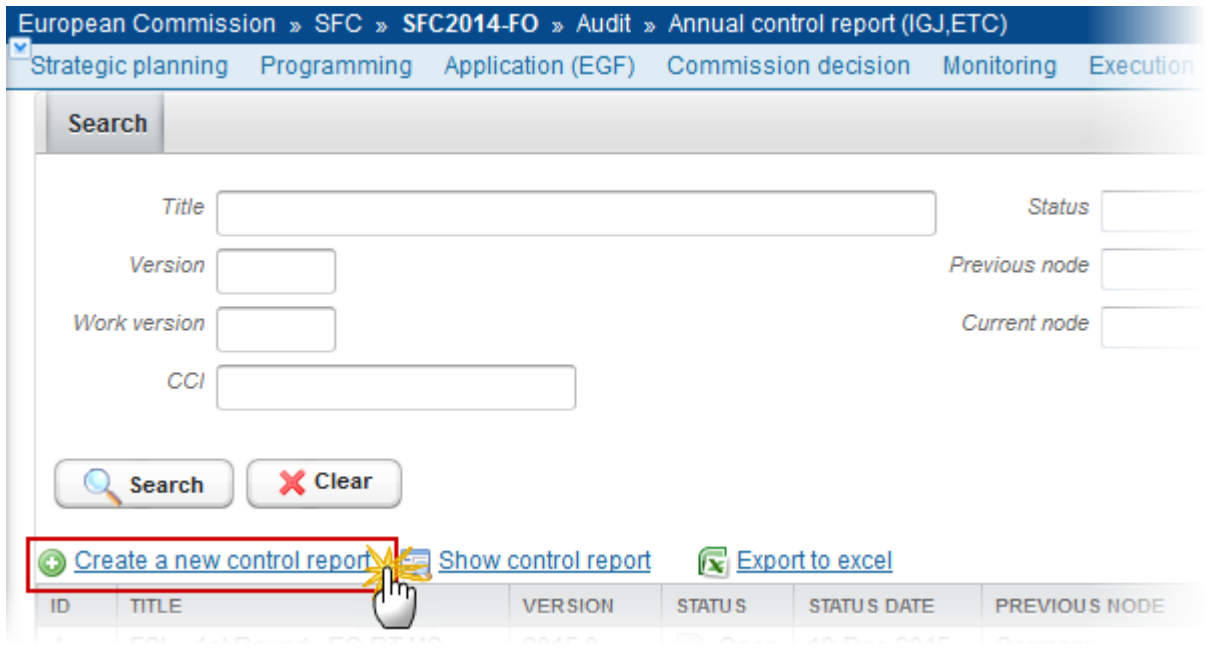

You are redirected to the Control Report creation wizard:

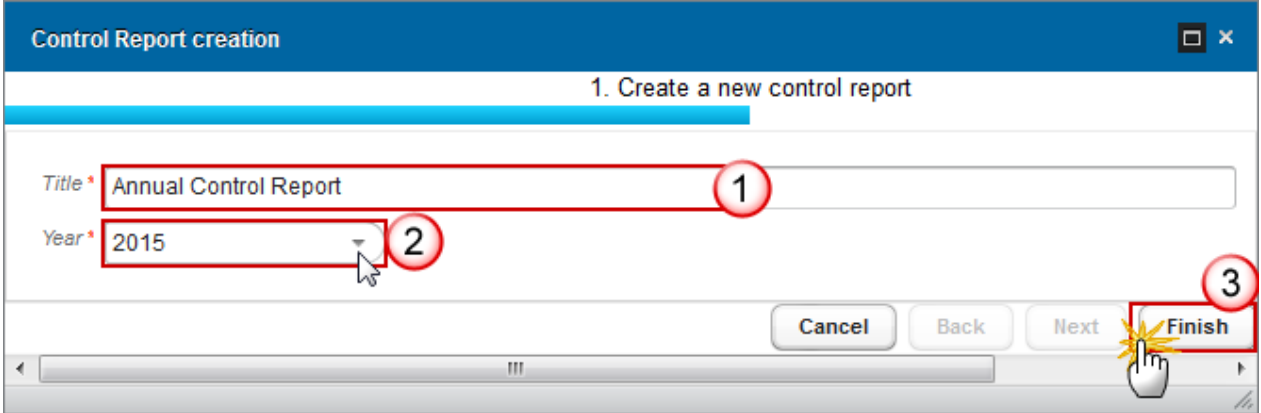

- **2.** Enter/select the following information:
- **(1)** Enter the *Title*
- **(2)** Select the *Accounting year*

The Annual Control Report is always referring to an Accounting Period as described in **Article 135 of Regulation (EU) No 1303/2013.** 

Creation of the Annual Control Report for an Accounting Period will only be enabled after the due date of the Final Payment Application of that Accounting Period. The Accounting Period list (=Accounting Year) will therefore contain all Accounting Periods with a Final Payment Application due date < current date.

The Accounting Year should refer to an Accounting period in the same way as within the Accounts creation.

**(3)** Click on the **FINISH** button to confirm the creation action

The status of the Control Report is **OPEN**.

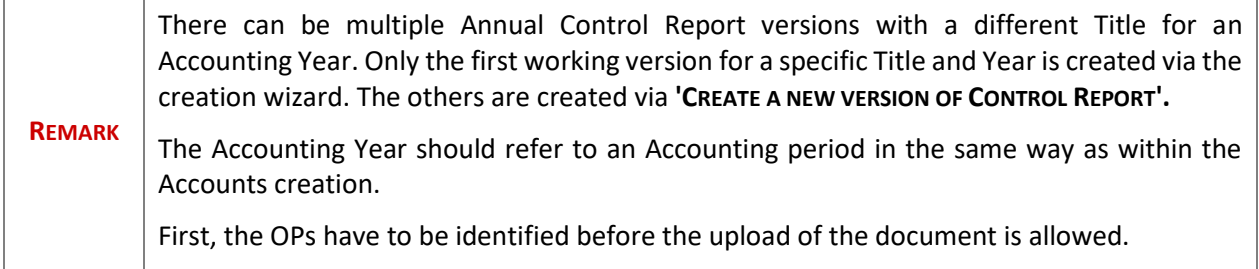

## **Record/Edit the Annual Control Report**

Find all the information to complete each screen of the Annual Control Report. The Reports contains 2 main elements: The Annual Control Report structured data and the Annual Control Report document. The previous Annual Control Report version for the same Year determines which of the 2 elements can be modified.

Below are the links to the main sections:

- [General](#page-6-0)
- [Programmes covered](#page-16-0)
- **[Annex 1](#page-17-0)**
- **[Annex 2](#page-22-0)**
- [Annex 3](#page-24-0)
- [Annex 4](#page-27-0)

## <span id="page-6-0"></span>**General**

### *Version Information*

The Version Information contains information on the identification and status of the Reports version; like the Title, ID, Type, Fund, Version Number, Status and Current Node.

The Title can be updated.

**1.** Click on the **EDIT** button **the to modify the Title.** 

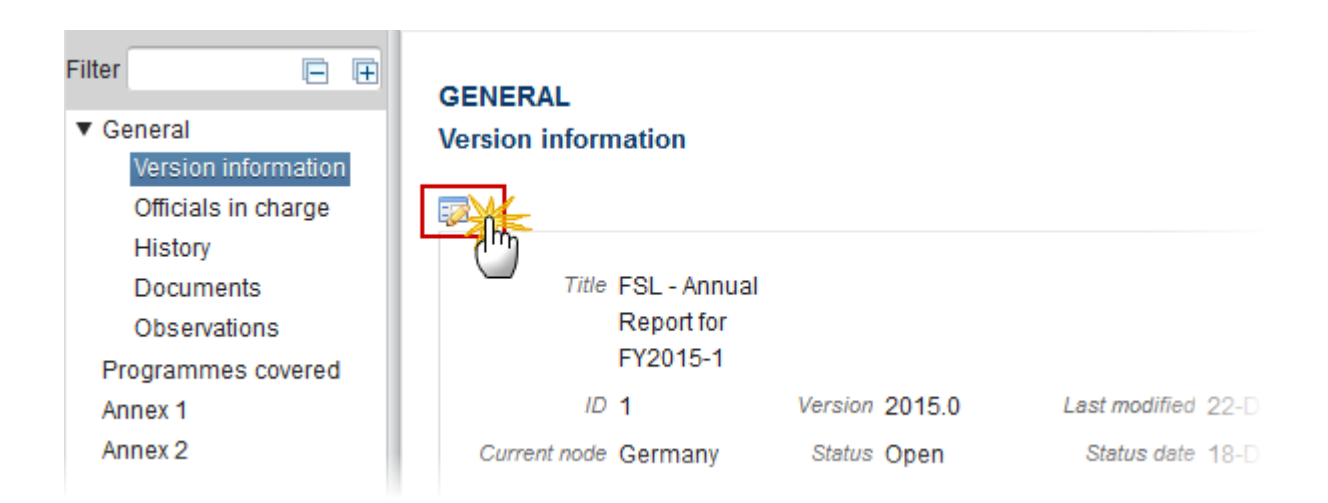

The Edit Details pop-up window appears:

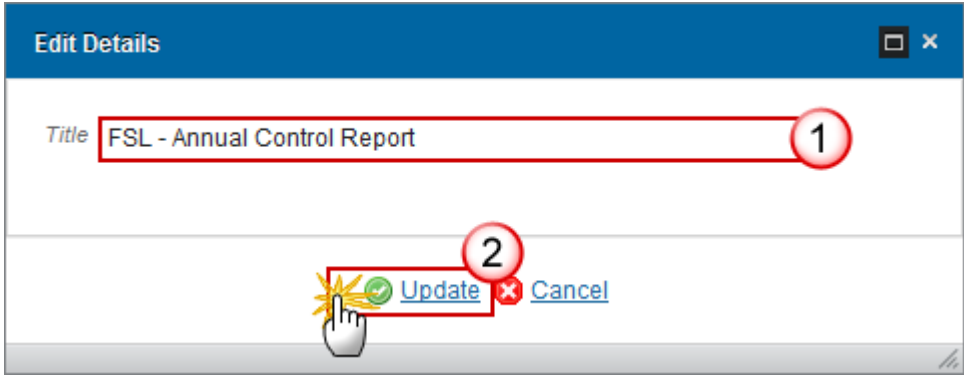

- **2.** Enter the following information:
- **(1)** Enter the new *Title*
- **(2)** Click on **Update** to save the information.

### *Officials in Charge*

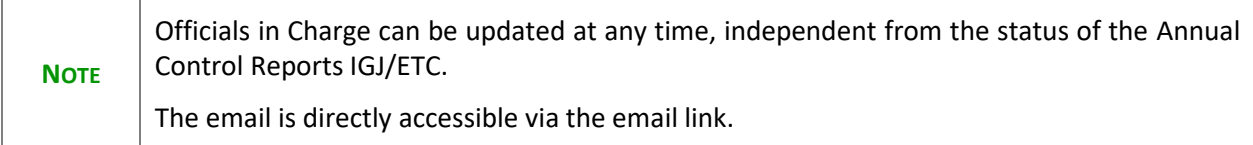

- Click on the ADD button **the add** a new official in charge.
- Select an official and click in the **EDIT** button to modify the information of this official.
- Select an official and click on the **REMOVE** button to delete the official in charge selected.

#### **GENERAL**

#### **Officials in charge**

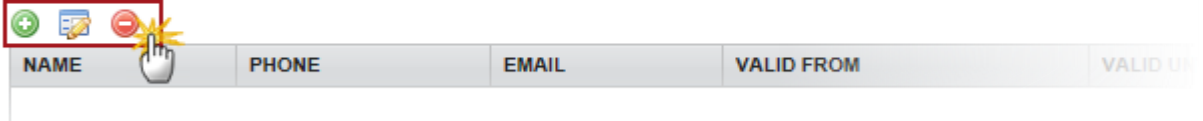

**1.** Click on the **ADD** button **the add** a new official in charge:

#### **GENERAL** Officials in charge  $_{\odot}$ PHONE EMAIL **VALID UNTIL NAM VALID FROM** LANGUAGE  $\mathbb{H}^+$ ∢ F.

The Edit Details pop-up window appears:

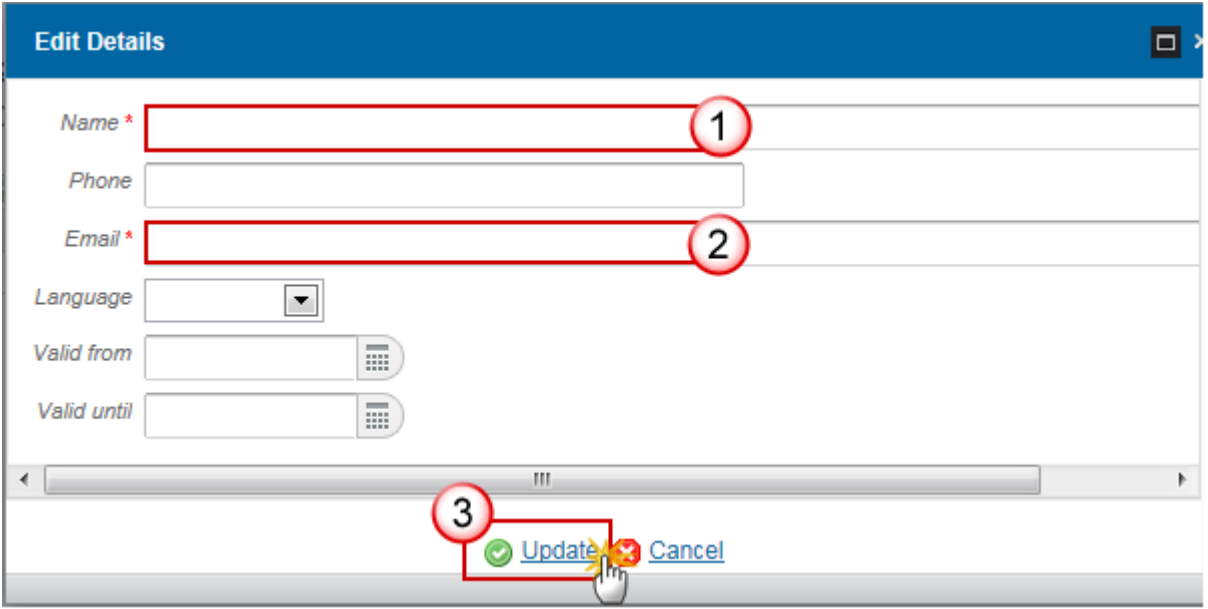

- **2.** Enter the following information:
- **(1)** Enter the *Name*.
- **(2)** Enter the *Email*.
- **(3)** Click on **Update** to save the information.

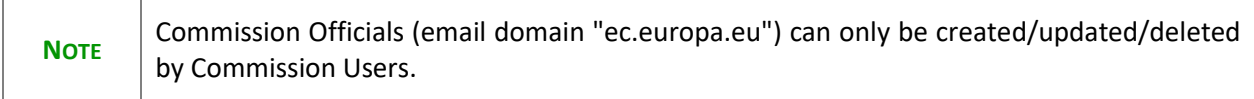

### *History*

This section shows all the actions that happened in the Annual Control Report since it was created, for example:

#### **GENERAL**

#### History

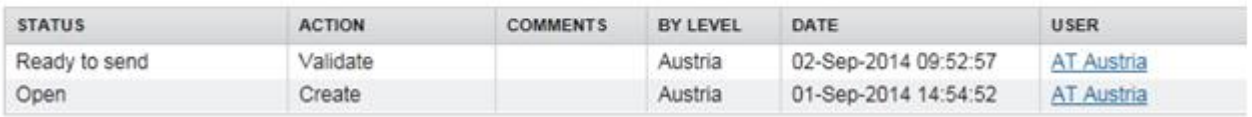

### *Documents*

The Documents list shows all documents uploaded against this version of the ACR by Member State and by Commission. Member State Users see all their own Documents and the sent Commission Documents. Commission Users see all their own Documents and the sent Member State Documents.

First, the OPs have to be identified before the upload of the document is allowed.

The following document types will be foreseen:

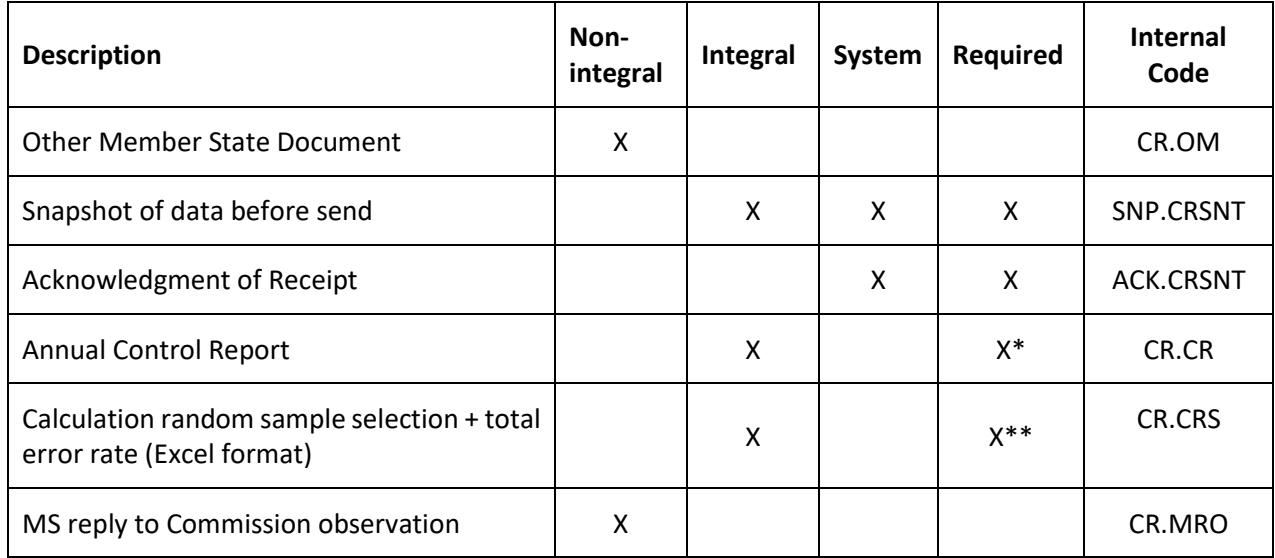

\*Required when no previous version or when requested in previous version

\*\* Only on first working version

Following the validation rule 2.23 it is mandatory to attach only an Excel format sheet (XLS, XSLX) for the 'Calculation random sample + total error rate' document. However if you have attached an Excel format then you can attach other formats such as PNG, DOCX, JPEG, PDF, etc. and in such case the ACR can be sent to the Commission with other type of documents.

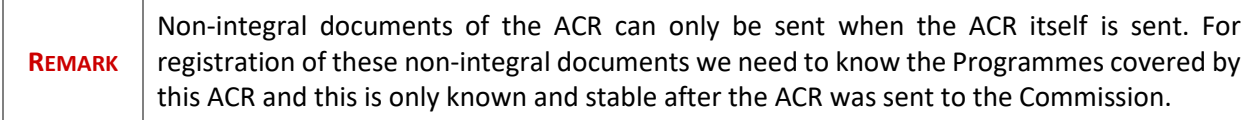

### **Uploading & Sending documents**

Multiple documents can be uploaded in the Annual Control Report.

- Clicking on the ADD button will open a pop-up window allowing you to add a new document type with attachments.
- Selecting a document row and clicking on the **EDIT** button will allow you to modify the document information. If a document of type 'Other Member State Document' must be sent, you can select the edit button in order to send the document.
- **Selecting a row of a previously uploaded document and clicking on the REMOVE button**  $\bullet$  **to delete** the document and associated attachments.

#### **GENERAL**

#### **Documents annexed**

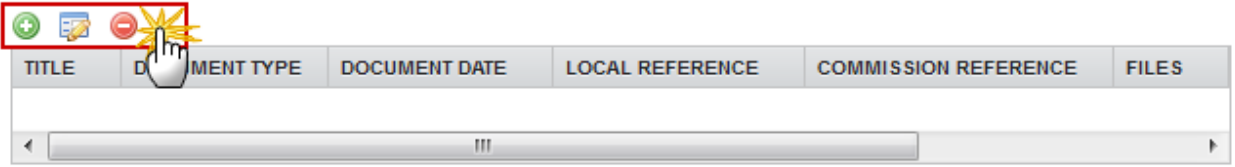

**1.** Click on the **ADD** button **C** to add a new document.

#### **GENERAL**

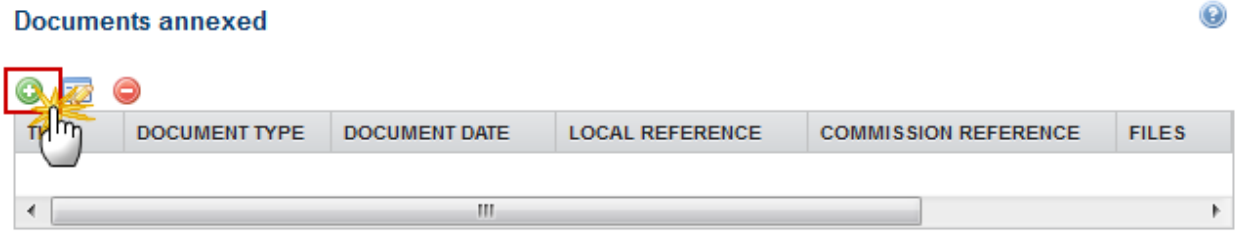

The document detail pop-up window appears:

 $\circledcirc$ 

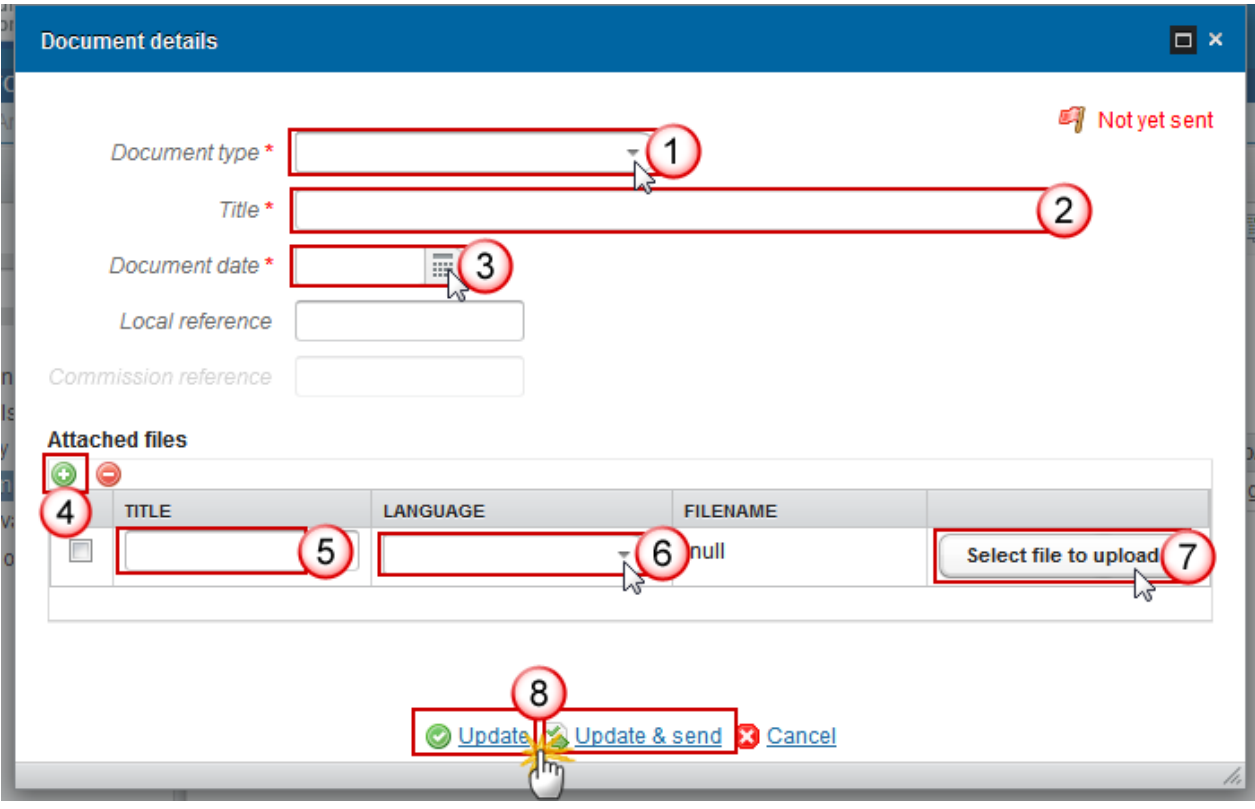

- **2.** Enter or select the following information:
- **(1)** Select a *Document Type*
- **(2)** Enter a *Title* for your Document
- **(3)** Enter a *Document Date*
- **(4)** Click on the ADD button **the about a** to add a new attachment
	- You can add multiple attachments by clicking on the **ADD** button
	- You can remove unwanted attachments by selecting the attachment and clicking on the **REMOVE** button
- **(5)** Enter a *Title* for your attachment.
- **(6)** Select the *Language* of the document.
- **(7)** Select the *file* to upload.
- **(8)** Click on **Update** to save the information or **Update & Send** to send the document to the Commission.

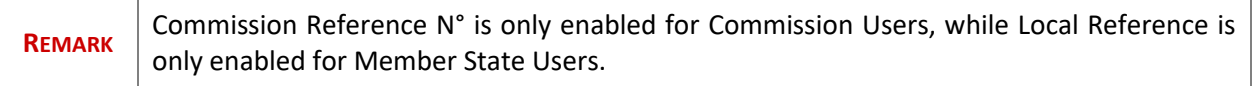

The pop-up window closes and the documents are uploaded.

### **Sending an unsent non-integral document**

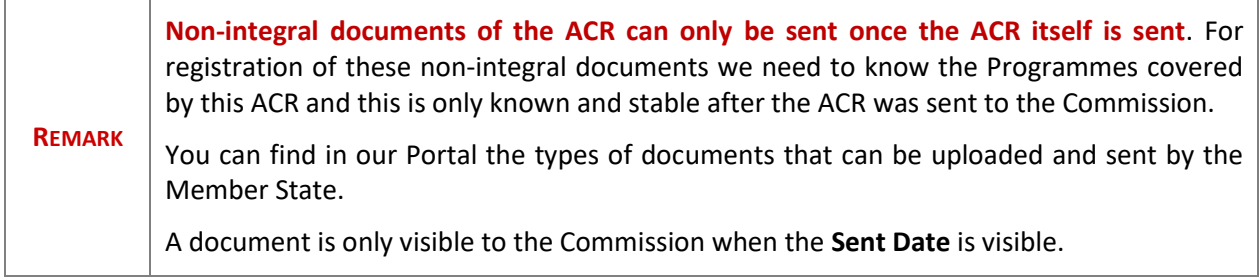

### **Deletion of an unsent document**

**1.** Select a row **(1)** of a previously uploaded document and click on the **REMOVE** button **(2)** to delete the document and associated attachments.

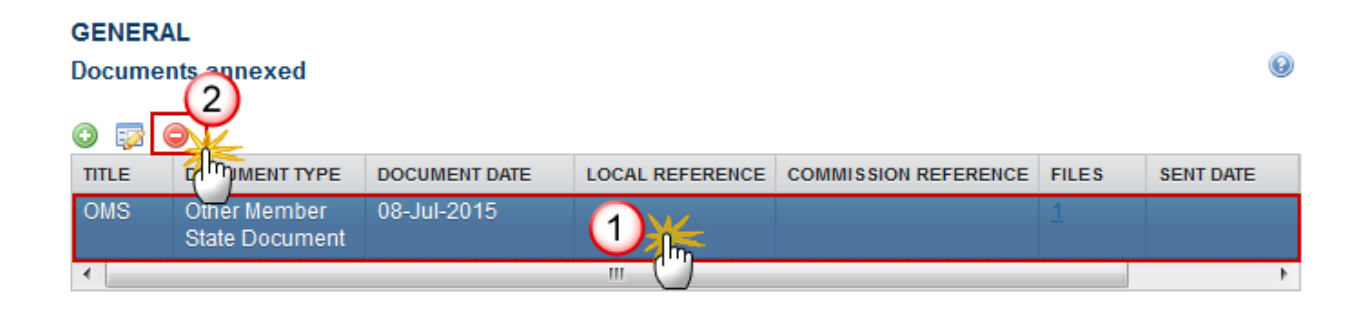

A confirmation window appears:

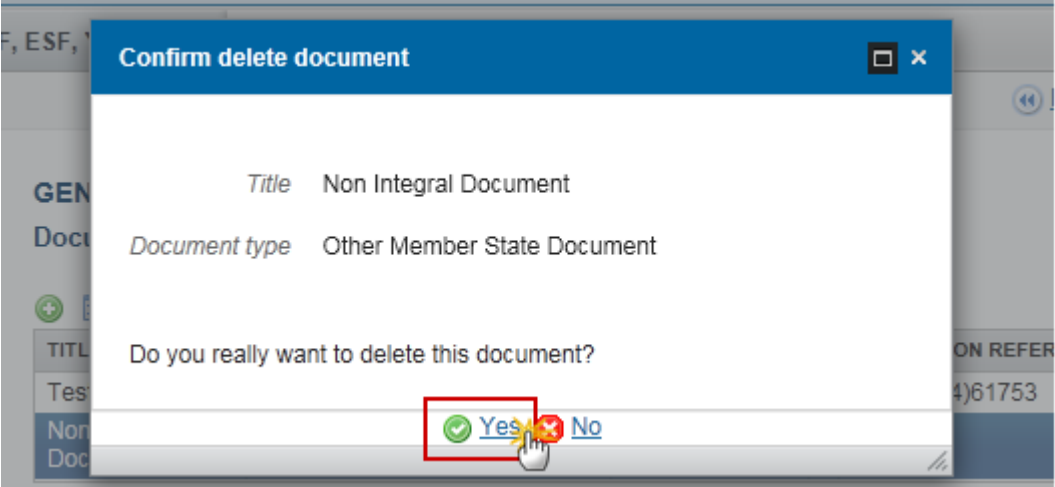

**2.** Click on **Yes** to confirm deletion. Click on **No** to return to the Annual Control Report.

### **Hiding a Sent document**

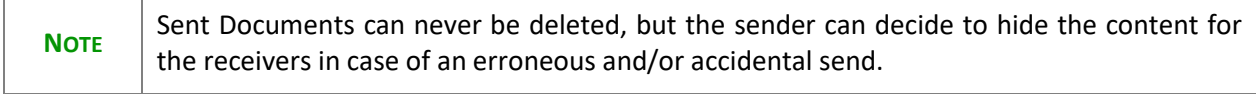

**1.** Select a row **(1)** of a previously sent document and click on the Edit button **(2)** to hide the document and associated attachments.

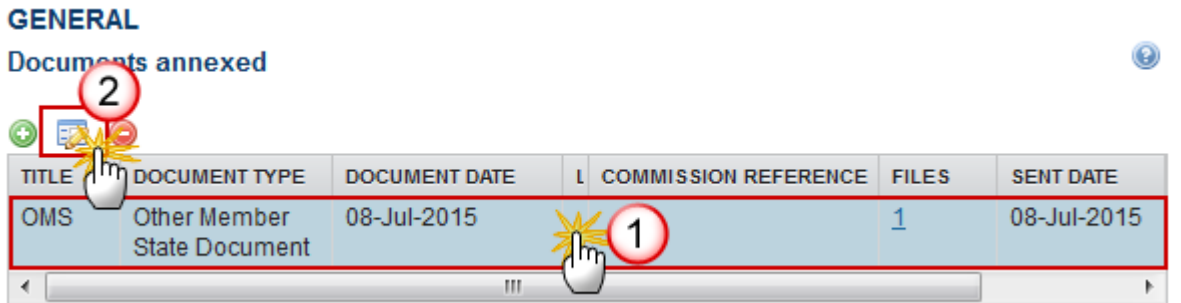

**2.** Select the **HIDE CONTENT (1)** option and click on **Update (2)** to hide the document.

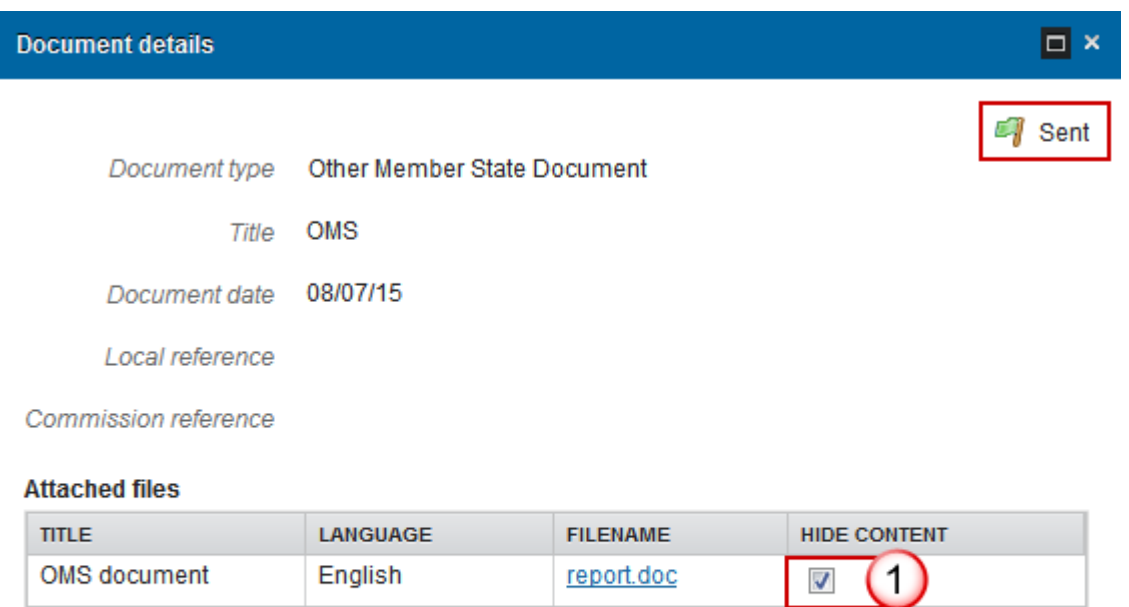

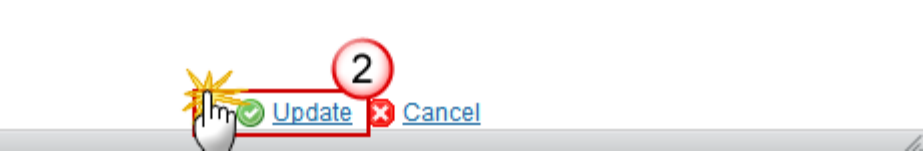

report.doc

### *Observations*

This section is used to provide any relevant information to the Annual Control Report. It can be used as a type of 'chat' between the Member State and Commission.

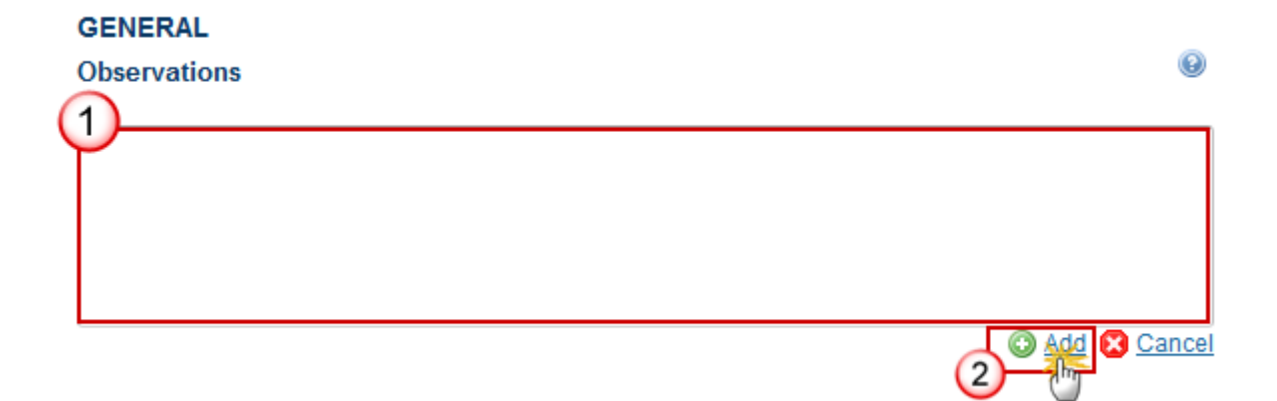

**(1)** Enter an observation.

All users who have Read and Observation permission on the Reports will be able to send an Observation and participate in the conversation.

**(2)** Click on **Add** to save the information.

All Observations are kept against the specific version of the Annual Control Report.

### <span id="page-16-0"></span>**Programmes covered**

**1.** Clicking on the **EDIT** button **of the Programmes covered will open a pop-up window allowing you** to enter the programmes.

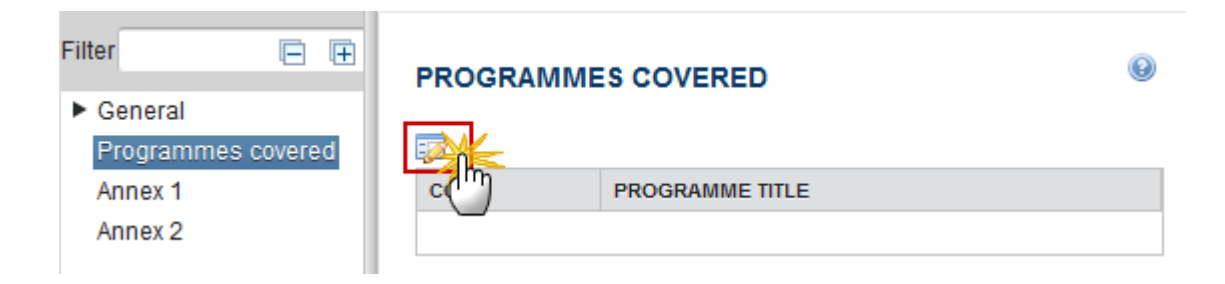

The select programmes pop-up window appears:

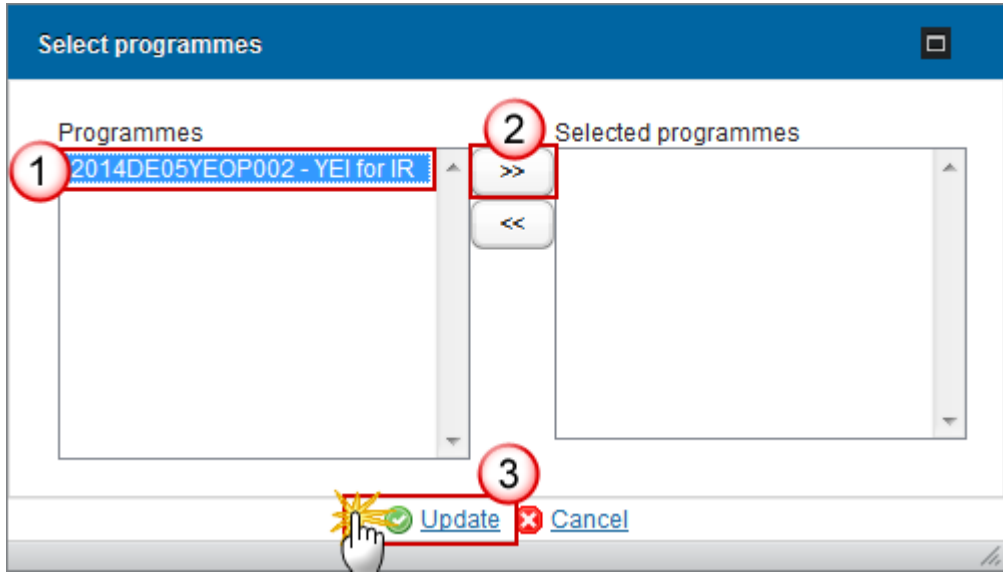

- **2.** Enter the following information:
- **(1)** Select the *programmes*
- **(2)** Click on the arrow to add them
- **(3)** Click on the **Update** link to save the information

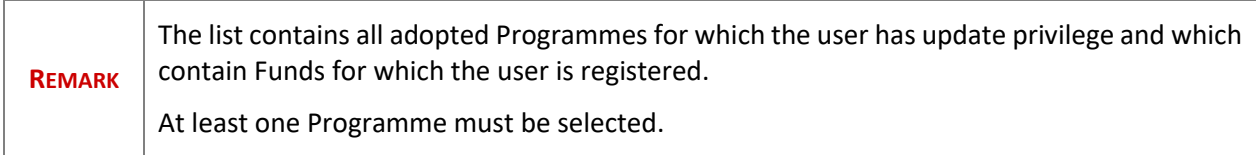

### <span id="page-17-0"></span>**Annex 1**

**Results of system audits** 

Multiple options are available:

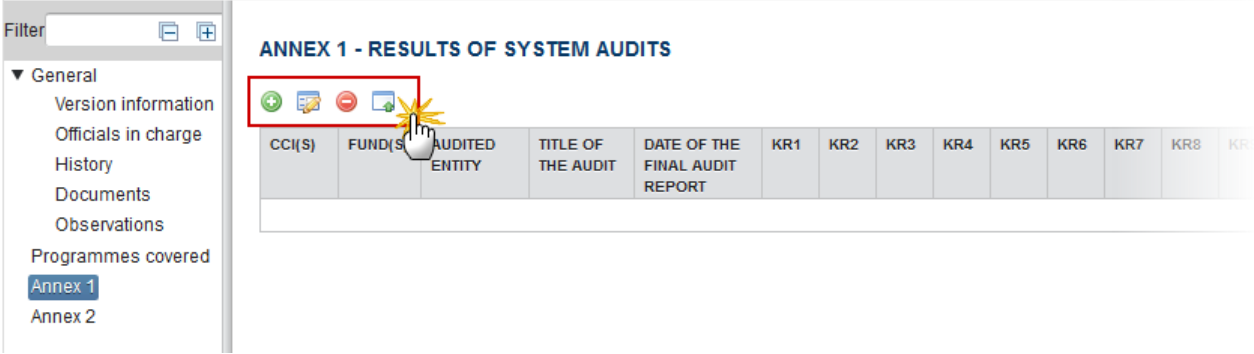

- Clicking on the ADD button will open a pop-up window allowing you to enter the results of system audits.
- Selecting a row and clicking on the **EDIT** button **EX** will allow you to modify the information in that row.
- Selecting a row and clicking on the **REMOVE** button will allow you to delete the information in that row.
- $\bullet$  Selecting the **IMPORT** button  $\bullet$  will allow you to import the information from the submitted National Audit Reports.

### *Annex 1 – Adding manually the Results of System Audits*

**1.** Click on the **ADD** button **O** of the Annex 1 to open a pop-up window allowing you to enter the results of system audits.

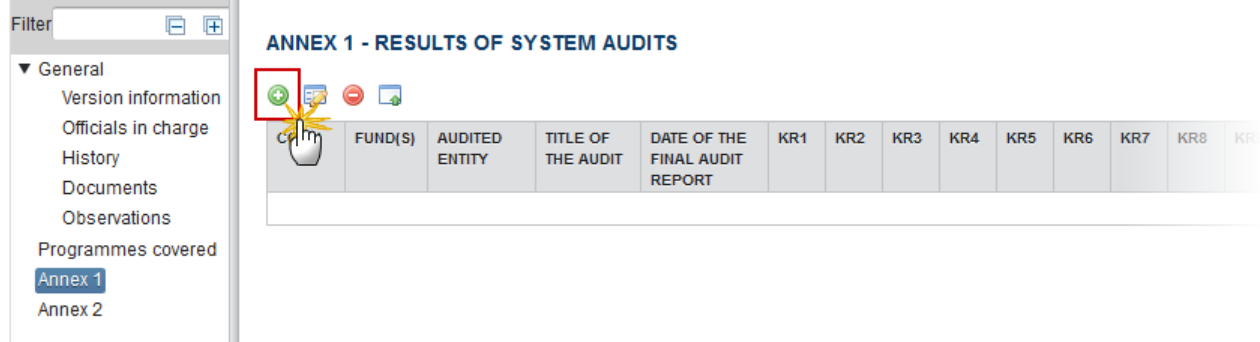

The **DEFINE NATIONAL SYSTEM AUDIT REPORT** pop-up window is displayed:

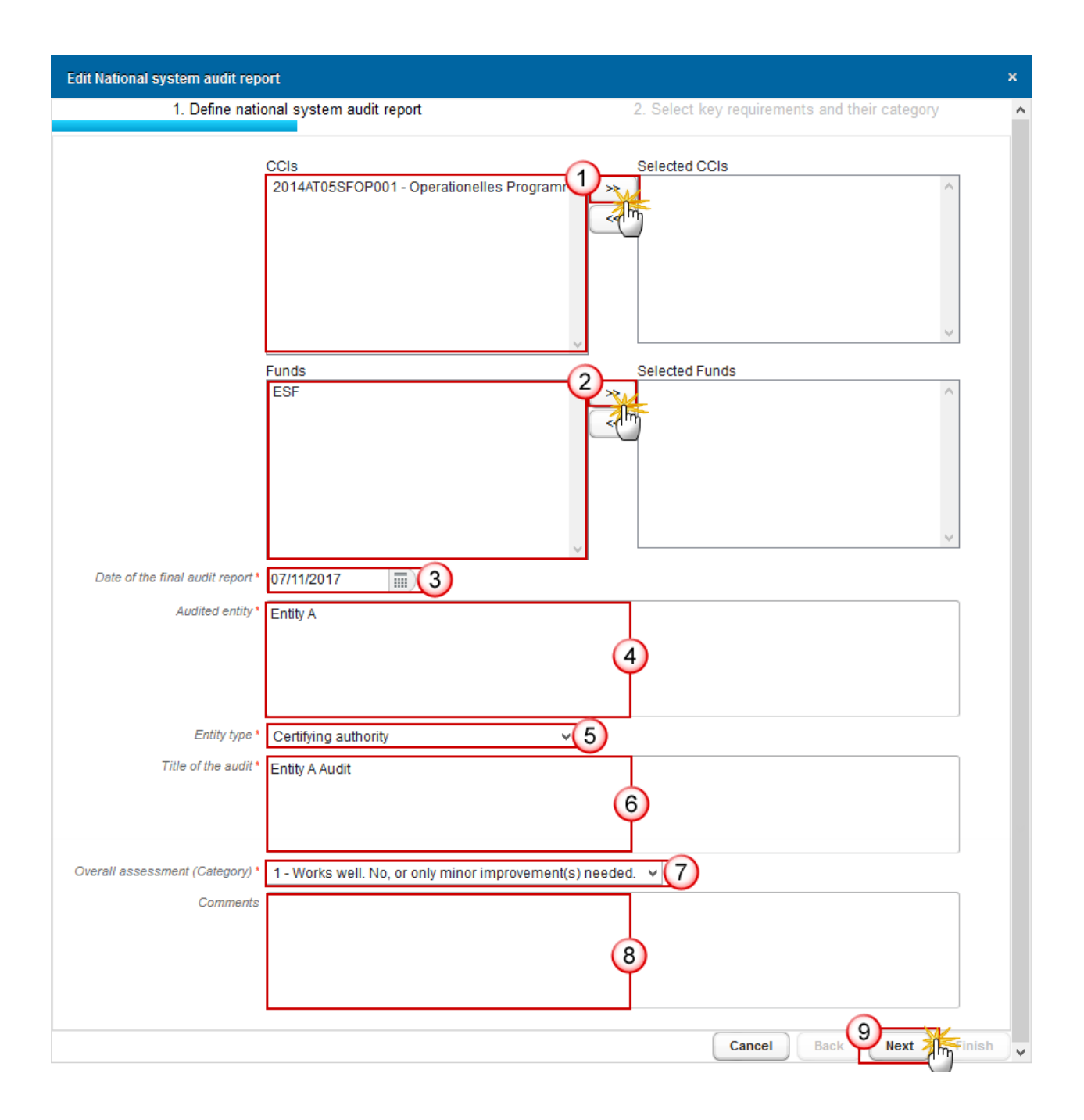

**2.** Enter the following information:

**(1)** Select the *CCI(s)* and click the double arrows to transfer the CCI(s) to the right-hand box.

The list of selectable CCIs contains all Programmes covered by this ACR.

**(2)** Select the *Fund(s)* and click the double arrows to transfer the fund(s) to the right-hand box.

The list of selectable Funds contains all Funds covered by the Programmes covered by this ACR.

- **(3)** Select the *date of the final Audit Report*
- **(4)** Enter the *Audited entity*
- **(5)** Select the *Entity Type*

The list of Entity Types contains the Programme Authority Types "Managing authority", "Certifying authority", "Intermediate body of the Certifying authority" and "Intermediate body of the Managing authority"

- **(6)** Enter the *Title of the audit*
- **(7)** Select the overall assessment (category)
- **(8)** Enter any *Comments* (not required)
- **(9)** Click on **NEXT** to proceed to the following screen

The **SELECT KEY REQUIREMENTS AND THEIR CATEGORY** pop-up window is displayed:

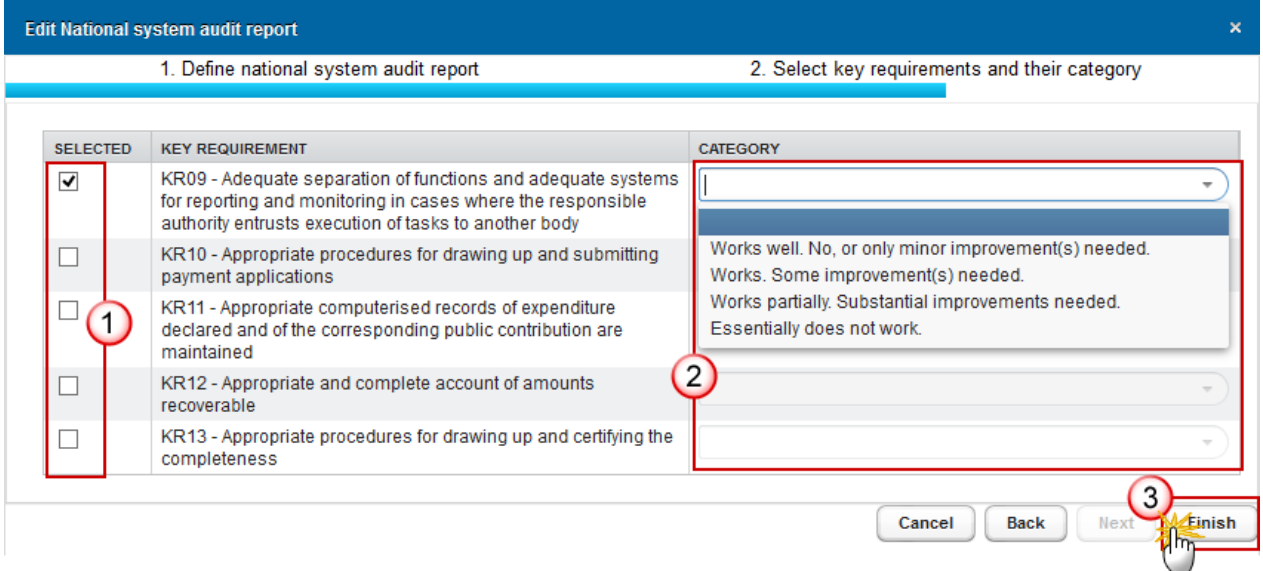

- **3.** Enter/Select the following information:
- **(1)** Select the applicable *key requirement(s).*
- **(2)** Select the *Category.*

The Category only becomes available when the corresponding key requirement is ticked, and the category then becomes mandatory.

**(3)** Click on **FINISH** to close the pop-up window.

### *Annex 1 – Importing the Results of System Audits*

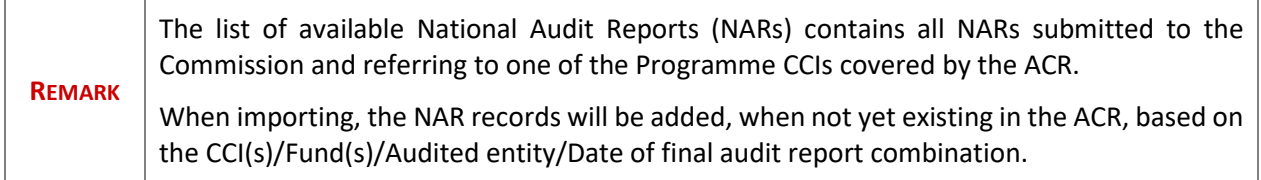

**1.** Click on the **IMPORT** button **of** the Annex 1 to import the information from the submitted National Audit Reports for the same CCI:

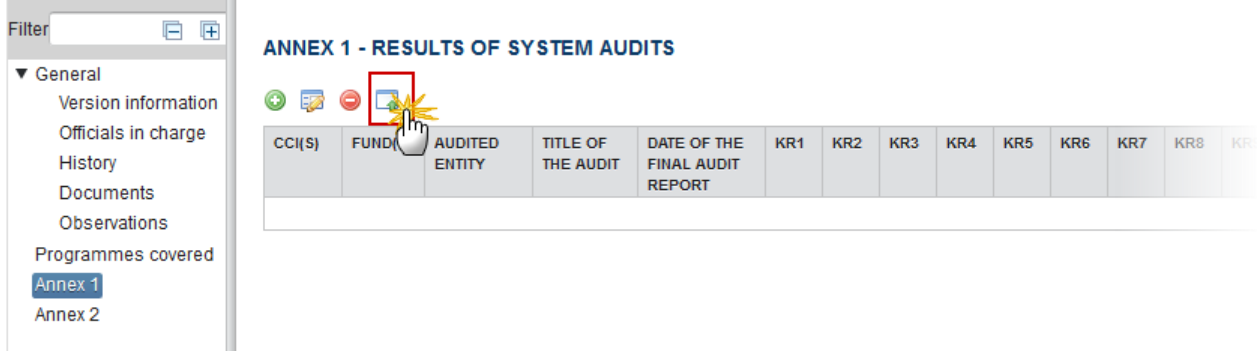

The **SELECT NATIONAL SYSTEM AUDIT REPORTS** pop-up window is displayed:

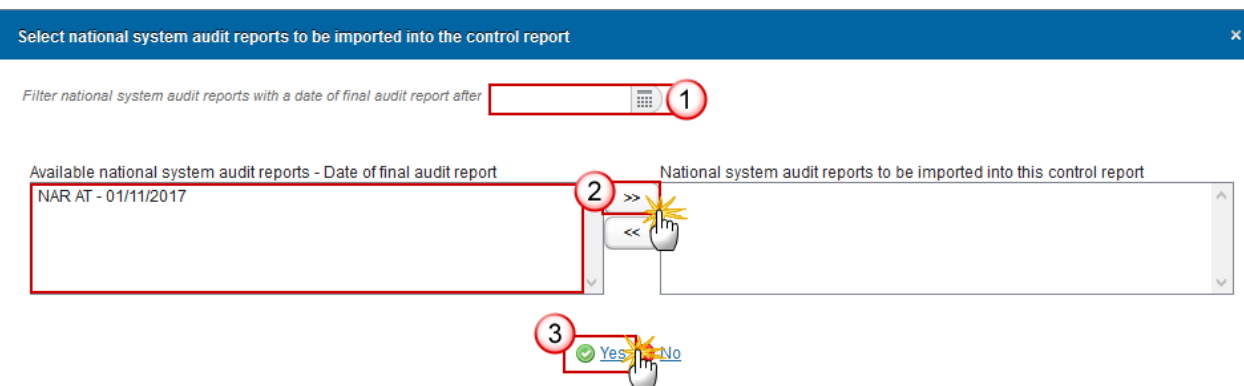

**2.** Enter/Select the following information:

**(1)** You can choose a date to *filter national system audit reports with a date of final audit report after.*

This filter shows only those NARs with a "Date of final audit report" after the filter date.

**(2)** Select the *Available national system audit reports* and click the double arrows to transfer them to the right-hand box.

**(3)** Click on **Yes** to import the data and close the pop-up window.

If necessary, you can edit the data in a specific row by selecting a row and clicking on the **EDIT** button or delete a selected row by selecting a row and clicking on the REMOVE button<sup>2</sup>.

### <span id="page-22-0"></span>**Annex 2**

#### **Results of audits operations**

**1.** Clicking on the ADD button  $\bullet$  of the Annex 2 will open a pop-up window allowing you to enter the results of audits operations.

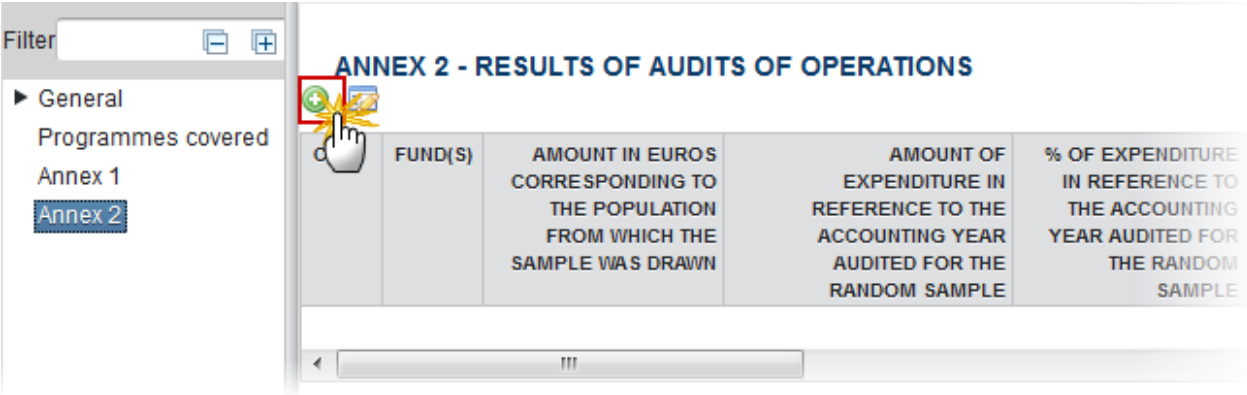

The Edit Details pop-up window appears:

**Edit Details**  $\Box$   $\times$ CCIs Selected CCIs  $\overline{1}$ 2014AT05SFOF Funds **Selected Funds**  $\overline{2}$ **ESF** 55 Amount in euros corresponding to the population from which the sample was drawn (1) \* 10,000.00 Amount of expenditure in reference to the accounting year audited for the random sample (5) \* 5,000.00 5 % of expenditure in reference to the accounting year audited for the random sample (6) \* 50.00 6 Coverage of random sample (2) % of operations covered \* 20.00 Coverage of random sample (2) % of expenditure covered \* 20.00 7 Amount of irregular expenditure in random sample \* 2,000.00 8 9 Total error rate (TER) (3) \* 20.00 Corrections implemented as a result of the total error rate 1,000.00  $\blacksquare$ Residual total error rate (RTER)<sup>\*</sup> 20.00 Other expenditure audited (4) \* 5,000.00 Amount of irregular expenditure in other expenditure audited \* 500.00

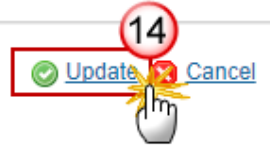

- **2.** Enter the following information:
- **(1)** Select the *CCI(s)*

The list of selectable CCIs contains all Programmes covered by this ACR.

**(2)** Select the *Fund(s)*

The list of selectable Funds contains all Funds covered by the Programmes covered by this ACR.

**(3)** Enter the *amount in euros corresponding to the population from which the sample was drawn (1).*

*(1) Refers to the population from which the random sample was drawn, i.e. total amount of eligible expenditure entered into the accounting system of the certifying authority which has been included in payment applications submitted to the Commission (as established by Article 137(1)(a) of Regulation (EU) No 1303/2013), less negative sampling units if any. Where applicable, explanations shall be provided in section 5.4 above.*

**(4)** Enter the *Amount of expenditure in reference to the accounting year audited for the random sample (5)*.

*(5) Amount of expenditure audited (in case sub-sampling is applied under Article 28(9) of Regulation (EU) No 480/2014, only the amount of the expenditure items effectively audited under Article 27 of the same Regulation, shall be included in this column).*

**(5)** Enter the *% of expenditure in reference to the accounting year audited for the random sample (6)*.

*(6) Percentage of expenditure audited in relation to the population.*

**(6)** Enter the *coverage of random sample (2) % of operations covered.*

*(2) This refers to the minimum coverage thresholds set out in the last subparagraph of Article 127(1) of Regulation (EU) No 1303/2013, when a non-statistical sample method is used. The requirement of 10% of expenditure declared (Article 127(1) CPR) refers to the expenditure in the sample, independently of the use of sub-sampling. This means that the sample must correspond to a minimum of 10% of the expenditure declared, but when sub-sampling is used, the expenditure effectively audited could in fact be less provided the audit authority can draw a valid audit opinion.*

**(7)** Enter the *coverage of random sample (2) % of expenditure covered.*

**(8)** Enter the *amount of irregular expenditure in random sample.*

**(9)** Enter *the total error rate (TER).*

**(10)** Enter the *corrections implemented as a result of the total error rate.*

**(11)** Enter *residual total error rate (RTER).*

**(12)** Enter *other expenditure audited (4).*

*(4) Where applicable, this column shall refer to expenditure audited in the context of a complementary sample.*

**(13)** Enter the *amount of irregular expenditure in other expenditure audited.*

**(14)** Click on **Update** to save the information

### <span id="page-24-0"></span>**Annex 3**

**Calculation random sample selection + Total error rate** 

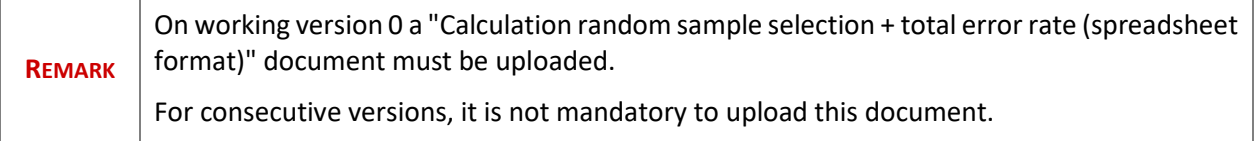

When the document **'CALCULATION RANDOM SAMPLE SELECTION + TOTAL ERROR RATE'** exists against the current version:

**1.** Clicking on the ADD button **O** of the Annex 3 will open a pop-up window allowing you to upload this document.

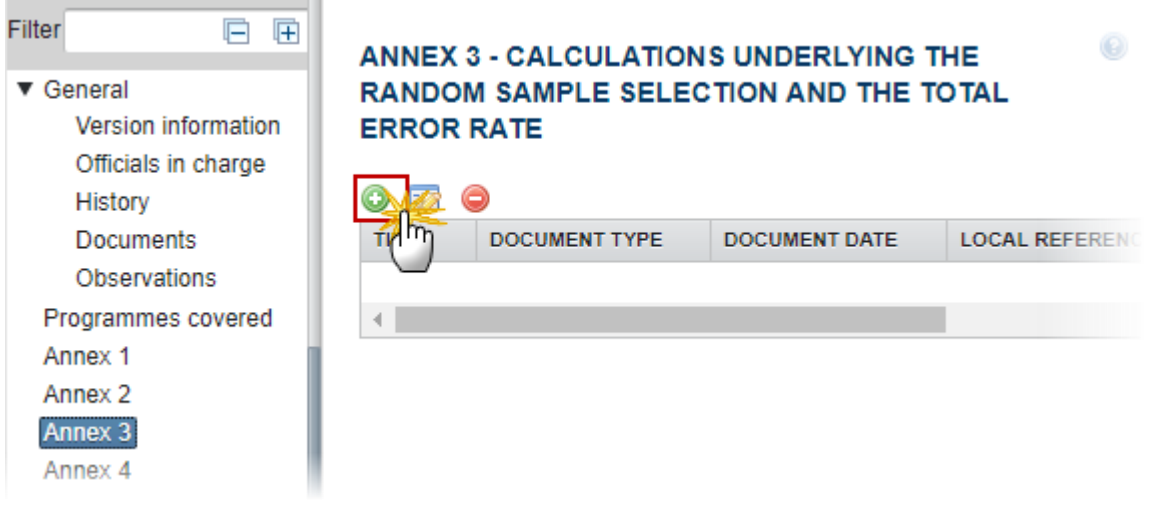

The Edit Details pop-up window appears:

m.

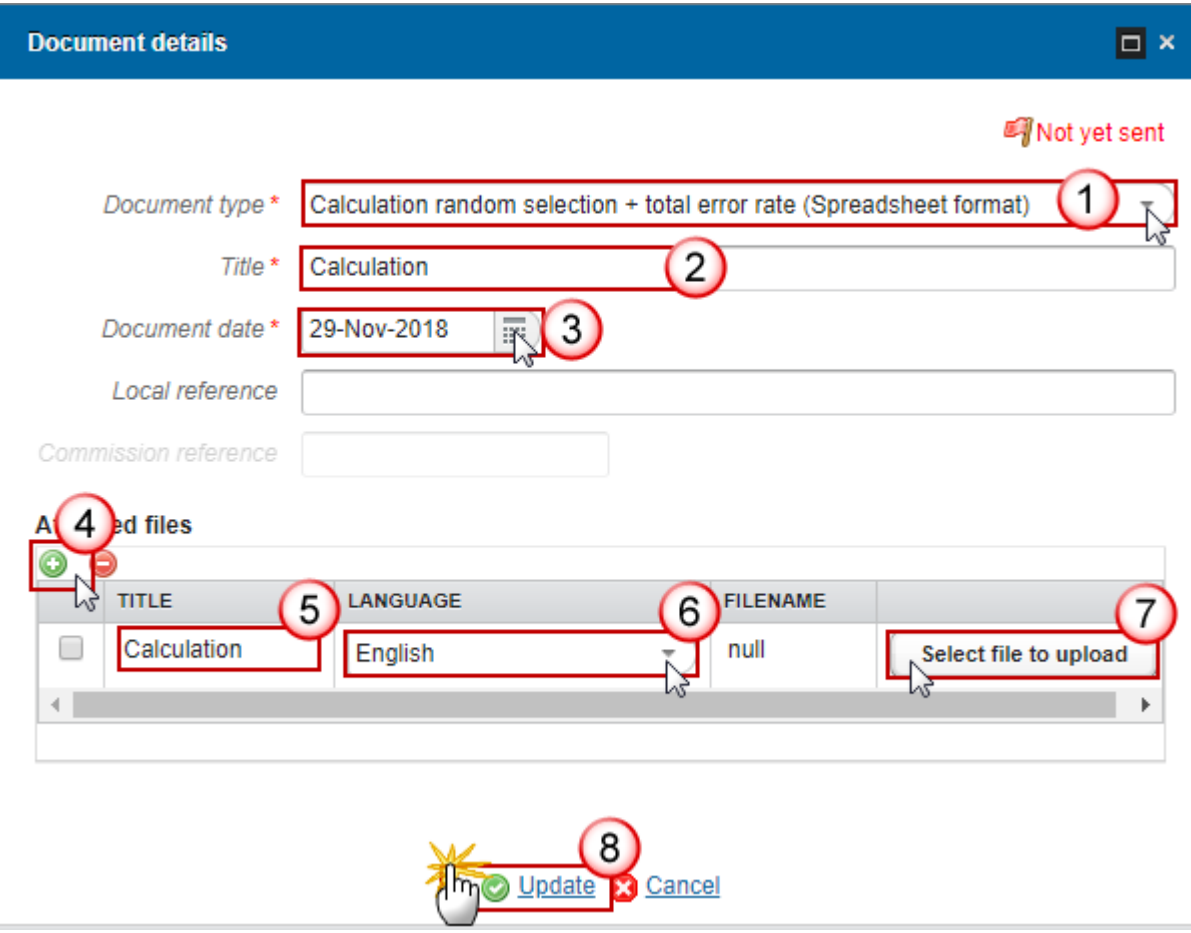

- **2.** Enter the following information:
- **(1)** Select a *Document Type*
- **(2)** Enter a *Title* for your Document
- **(3)** Enter a *Document Date*
- **(4)** Click on the ADD button **the add** a new attachment
	- $\bullet$  You can add multiple attachments by clicking on the ADD button
	- You can remove unwanted attachments by selecting the attachment and clicking on the **REMOVE** button
- **(5)** Enter a *Title* for your attachment.
- **(6)** Select the *Language* of the document.
- **(7)** Select the *file* to upload.
- **(8)** Click on **Update** to save the information.

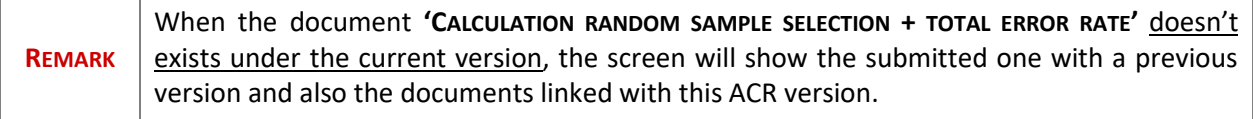

### <span id="page-27-0"></span>**Annex 4**

### **Audit findings**

**1.** Clicking on the ADD button **O** of the Annex 4 will open a pop-up window allowing you to enter the audit findings. It must be at least 1 record on this table.

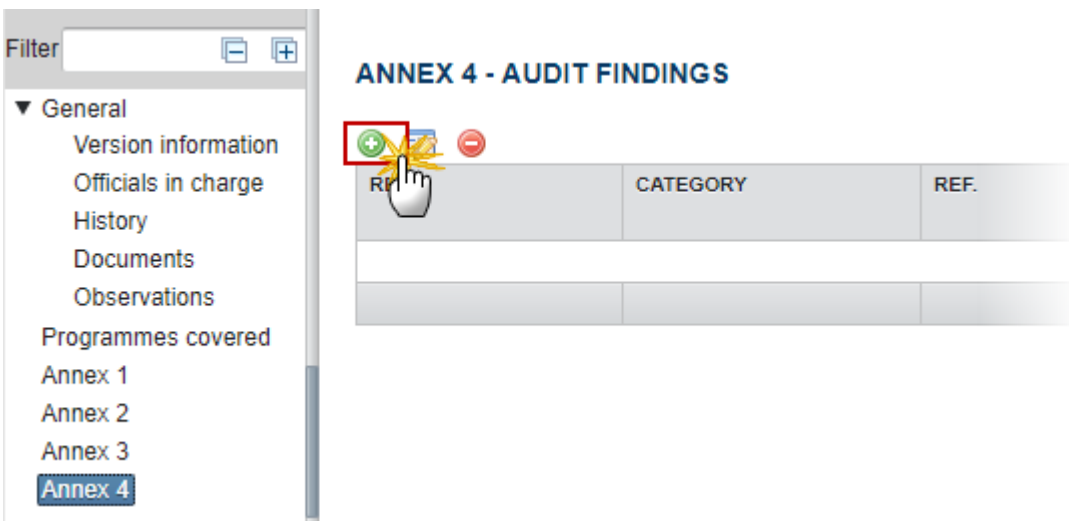

The Edit Details pop-up window appears:

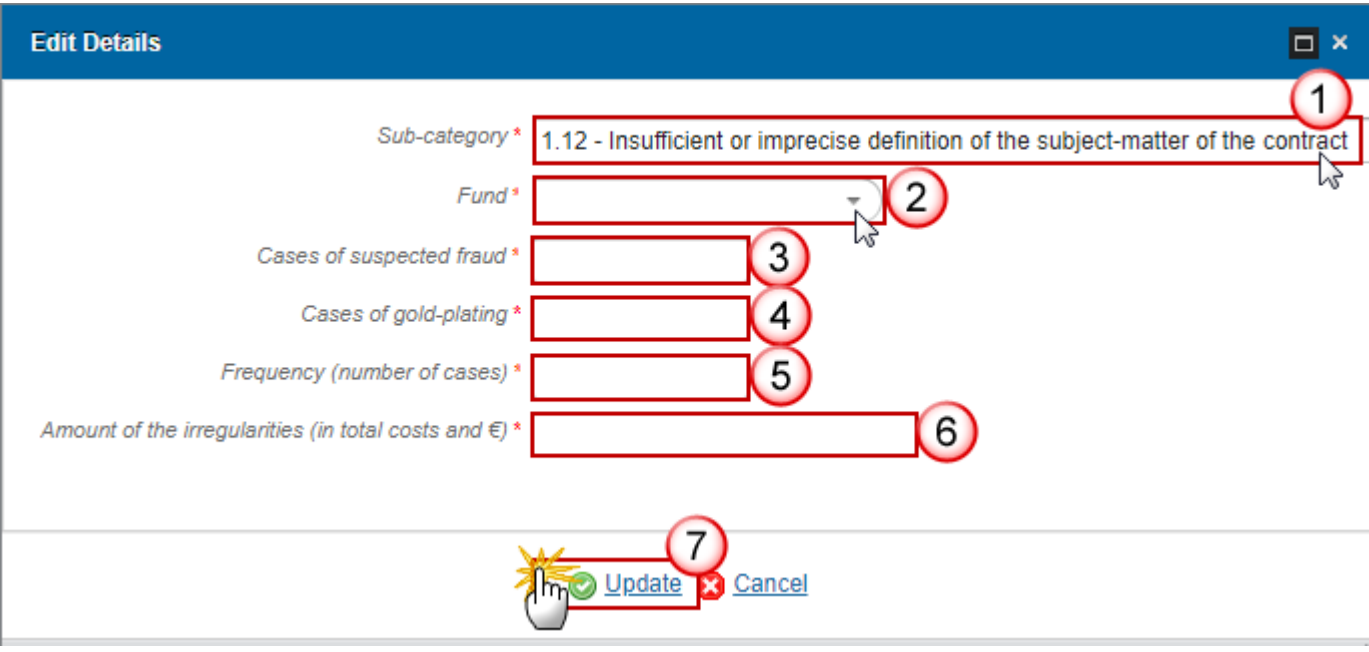

- **2.** Enter the following information:
- **(1)** Select the *sub-category* from the list
- **(2)** Select the *Fund*

The list of Funds contains all the Funds covered by the Programmes covered by this ACR.

- **(3)** Enter the *cases of suspected fraud*
- **(4)** Enter the *cases of gold-plating*
- **(5)** Enter the *frequency (number of cases)*
- **(6)** Enter the *amount of the irregularities (in total costs and Euros)*
- **(7)** Click on **Update** to save the information

## **Validate the Annual Control Report**

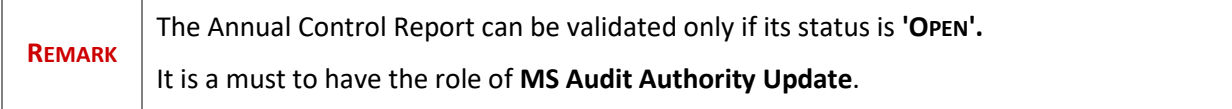

**1.** Click on the **Validate** link to validate the ACR.

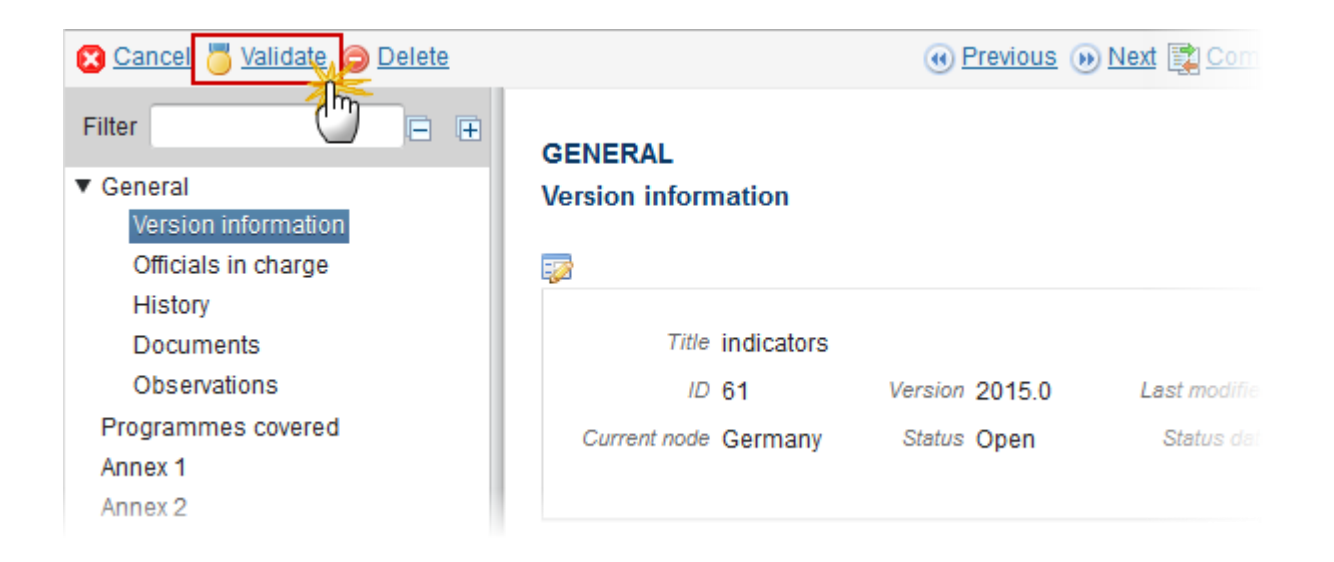

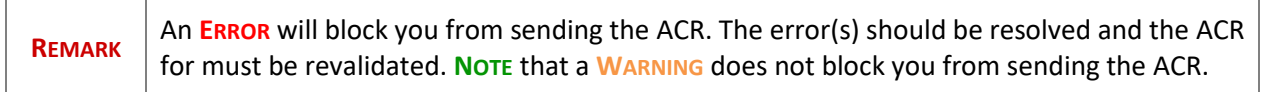

The system validates the following information:

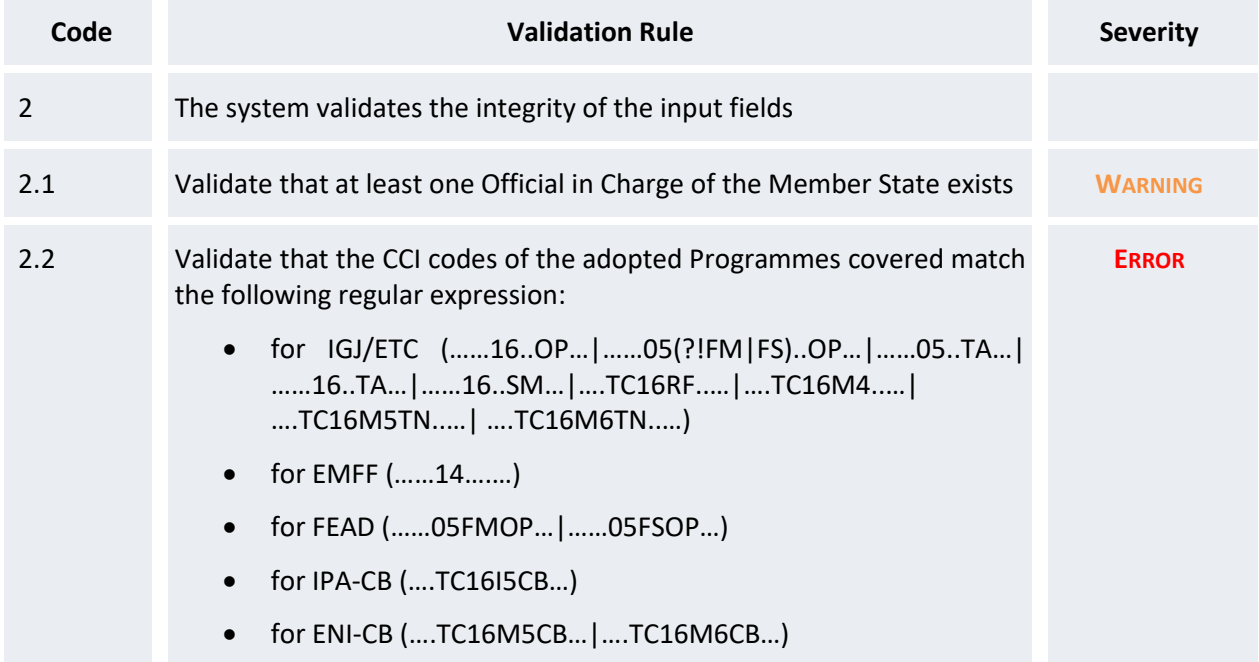

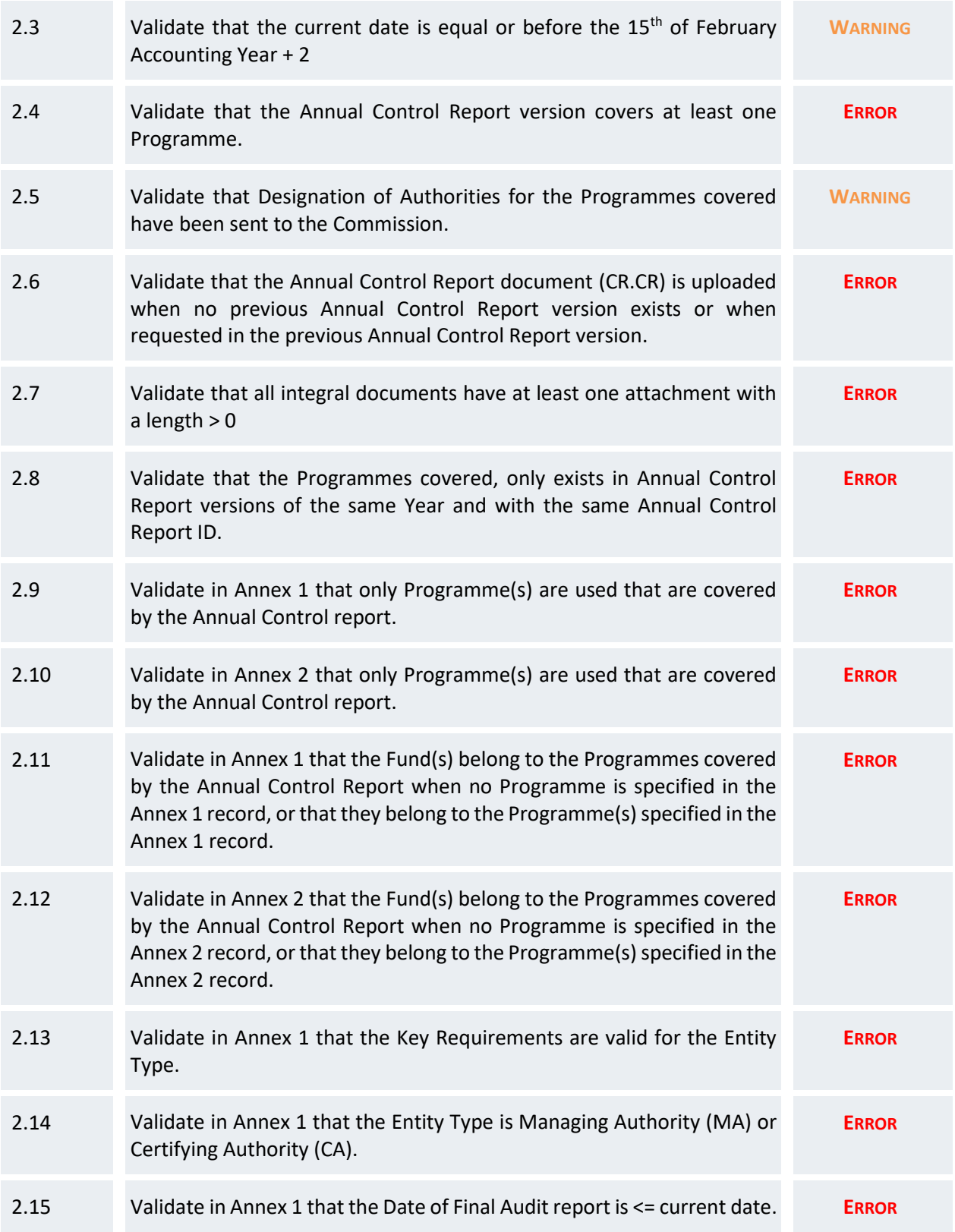

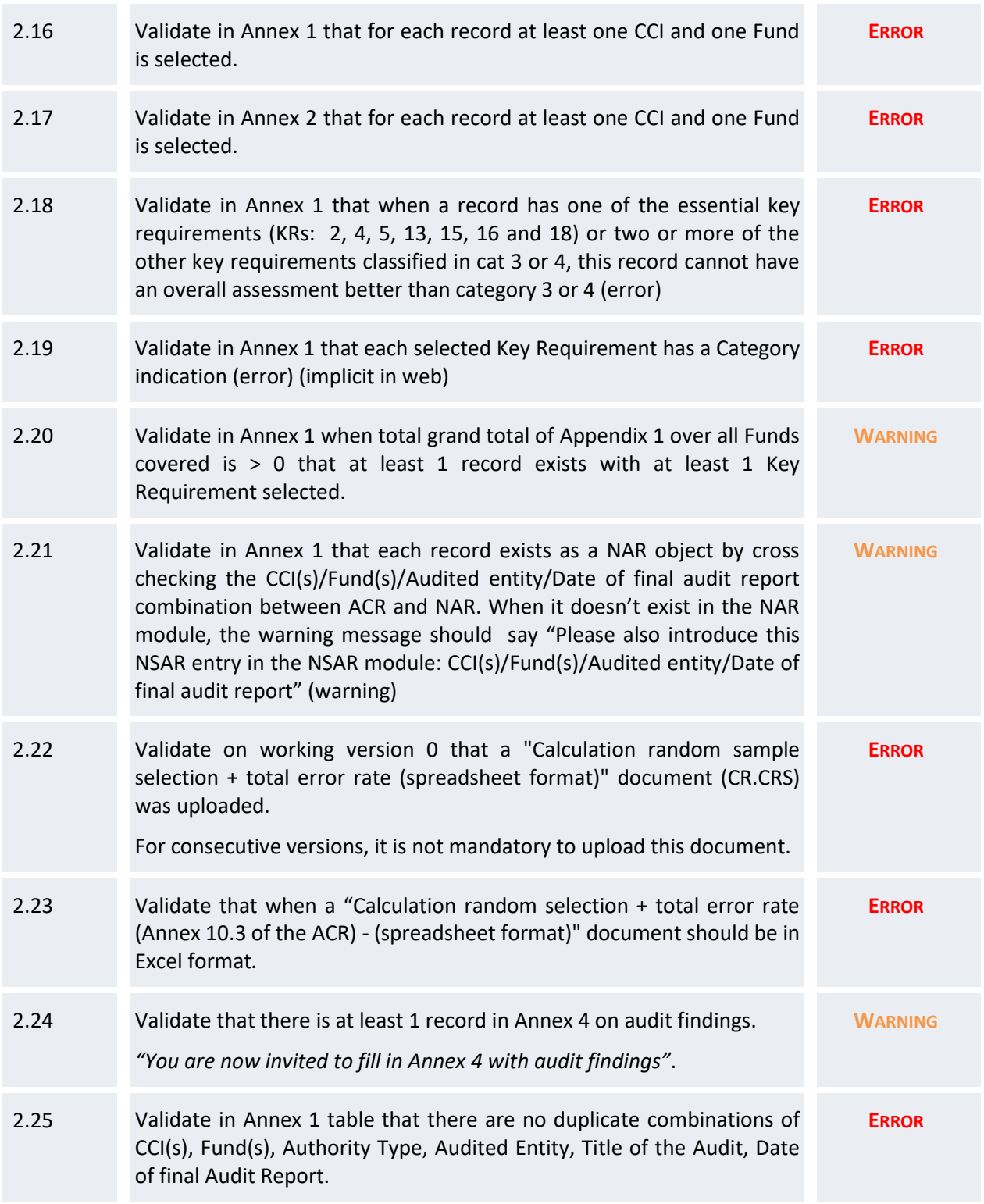

After all errors have been resolved the status of the ACR for IGJ/ETC becomes **READY TO SEND**.

An example of a validation window:

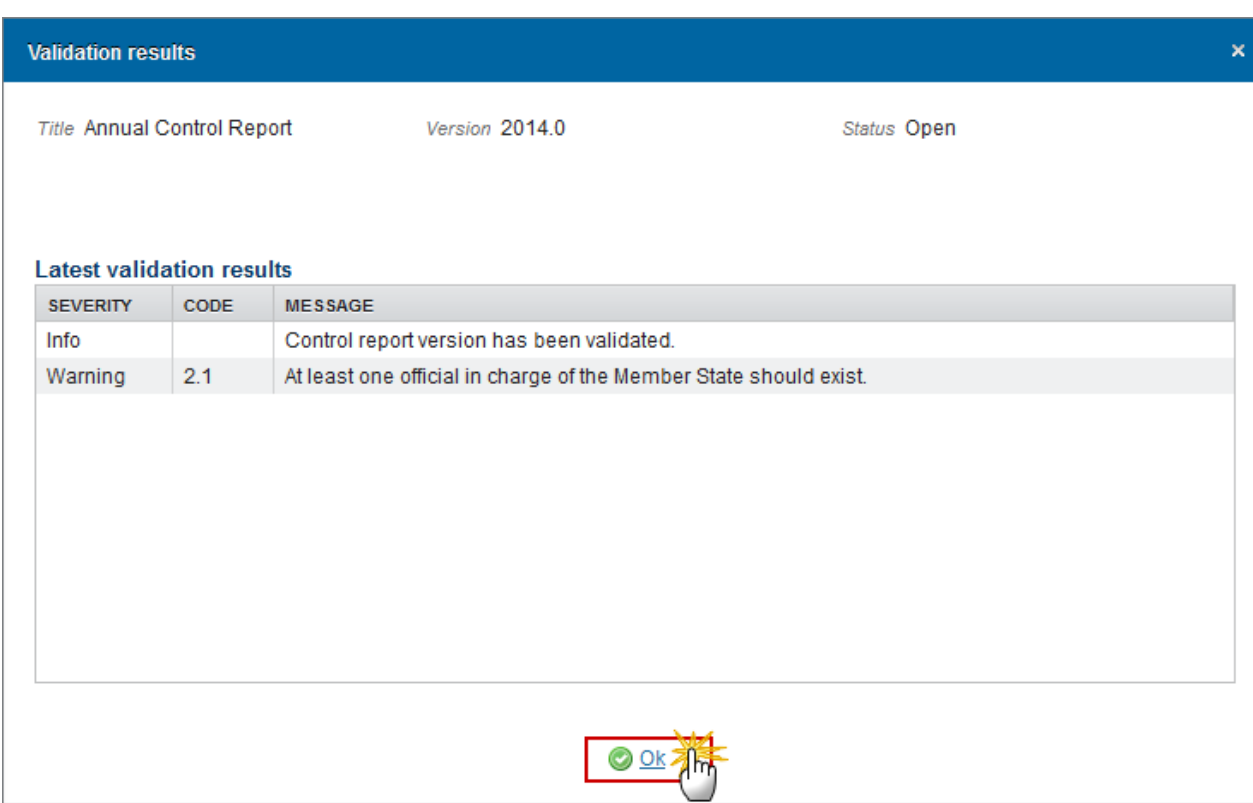

# **Send the Annual Control Report**

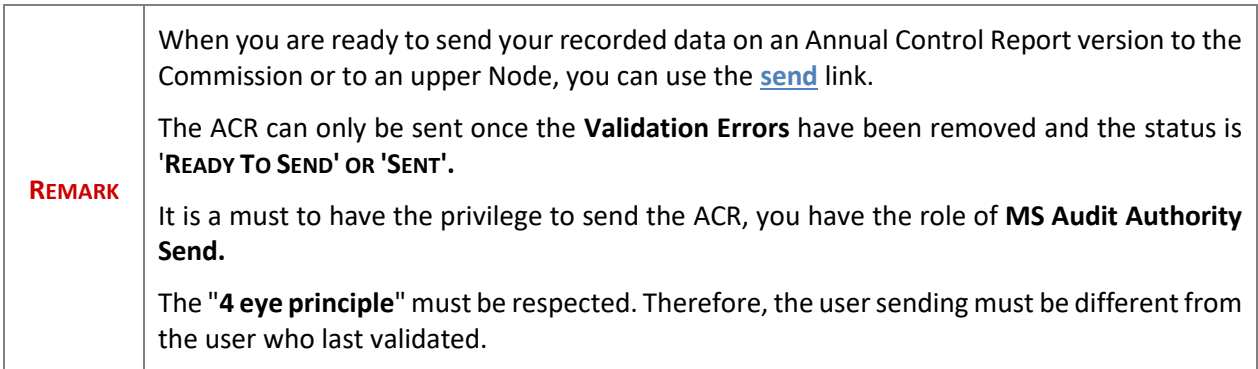

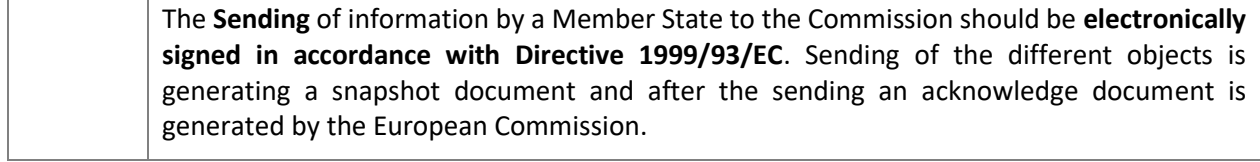

**1.** Click on the **Send** link to send the ACR to the Commission or to an upper Node.

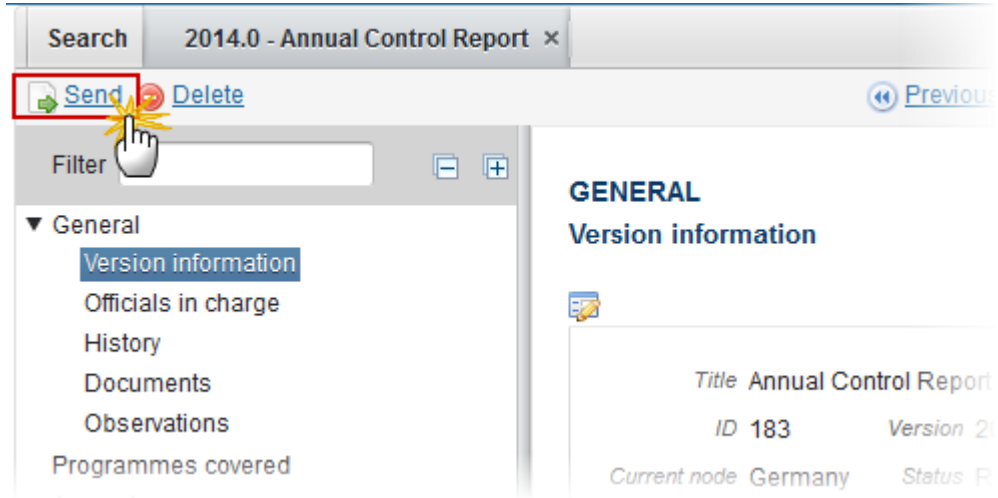

The system will ask you to confirm the send action:

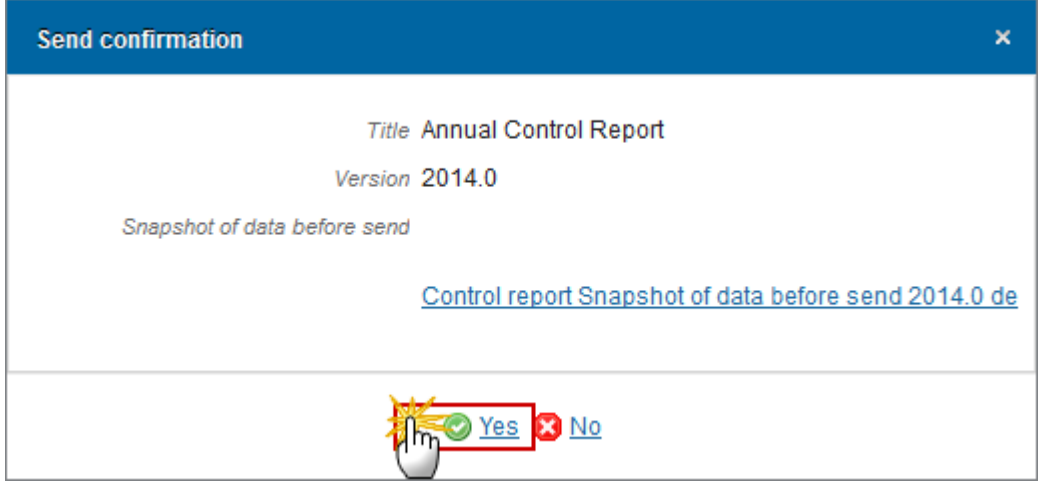

**2.** Click on **Yes** to confirm or click on **No** to return to the ACR.

**3.** The Sending of information by a Member State to the Commission should be electronically signed in accordance with **Directive 1999/93/EC.**

Sending of the different objects is generating a snapshot document and after the sending an acknowledge document is generated by the European Commission.

This acknowledge document is signed but the Member State was not signing the snapshot document. The EU Login now provides a functionality of signing without forcing the user to have a certificate. The action to sign will only be triggered when sending to the European Commission:

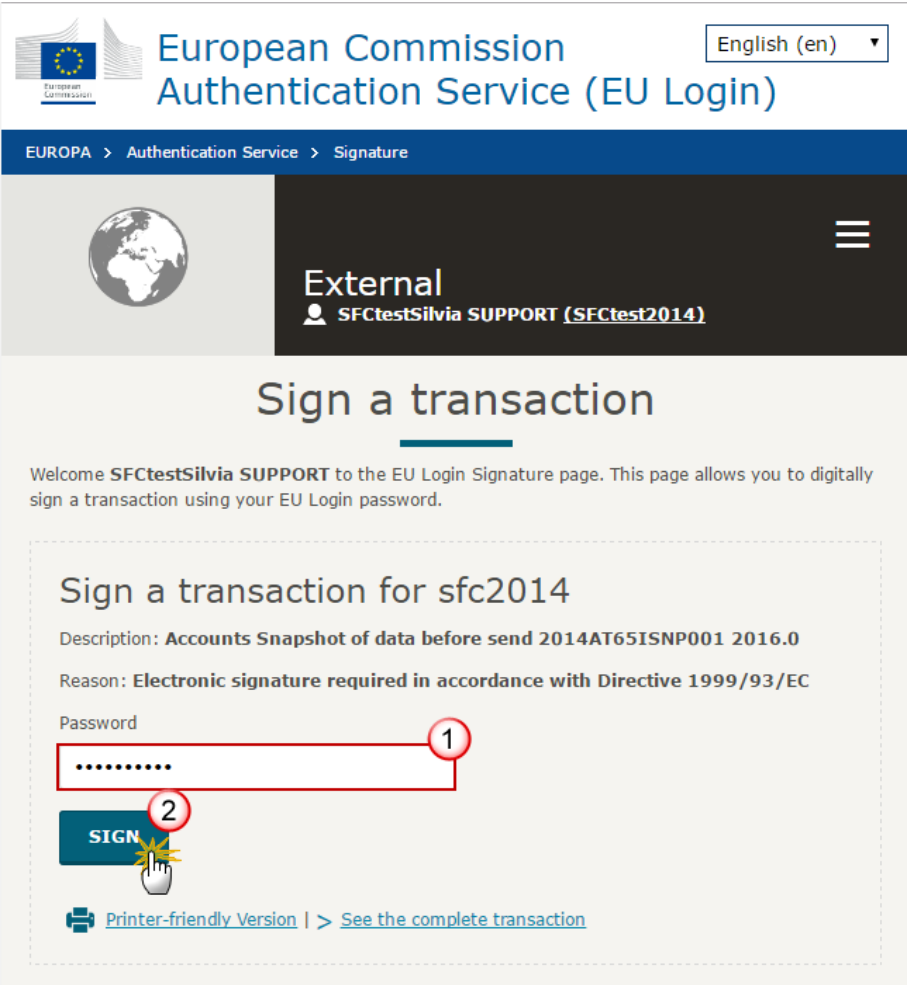

**(1)** Enter your SFC2014 Password **(2)** Click on the 'Sign' button

On success, the Annual Control Report version has been sent to the Commission or to an upper Node. When sent, the status is set to '**SENT**'.

## **Return Annual Control Report for modification by MS**

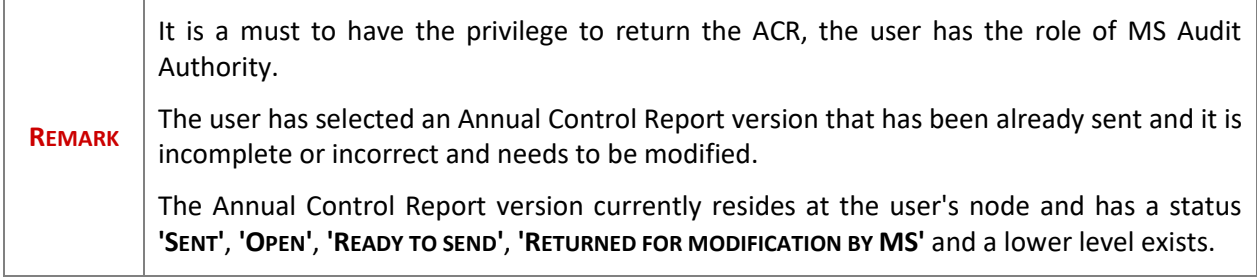

- **1.** Click on the **Return by modification by MS** link to return the ACR already sent by the Member State/Region.
- **2.** The system will ask you to confirm the return action.

On success, the Annual Control Report version has been set in status **'RETURNED FOR MODIFICATION BY MS'**. The sender has been notified of the return and its reason**.**

## **Delete the Annual Control Report**

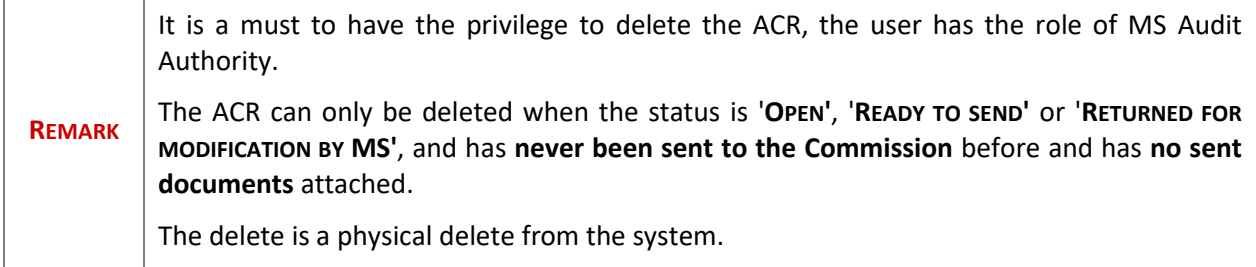

**1.** Click on the **Delete** link to remove the ACR from the system.

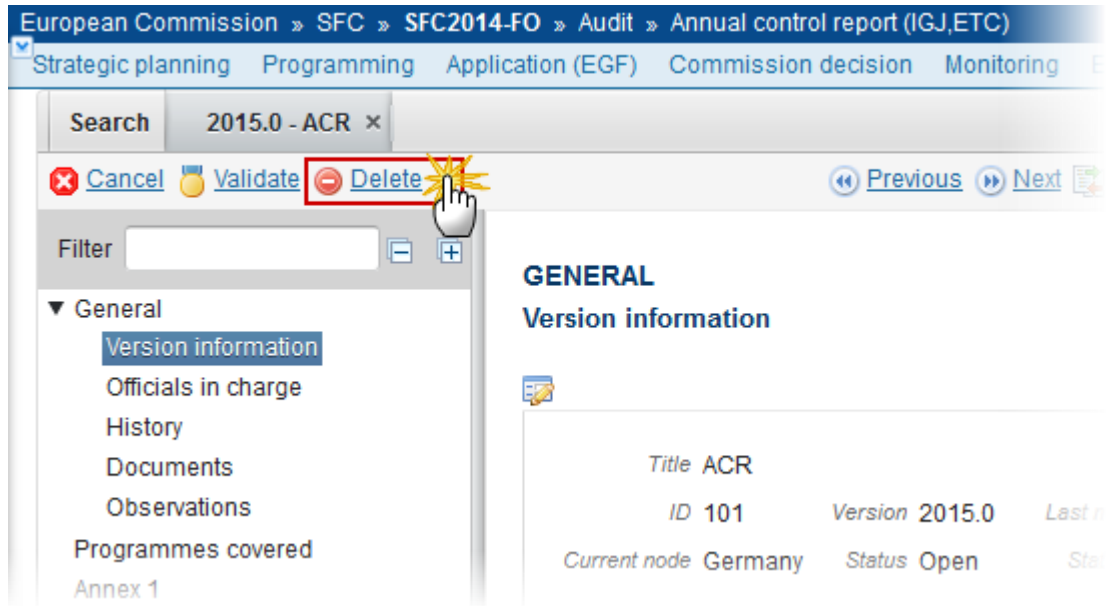

The system will ask you to confirm the delete action:

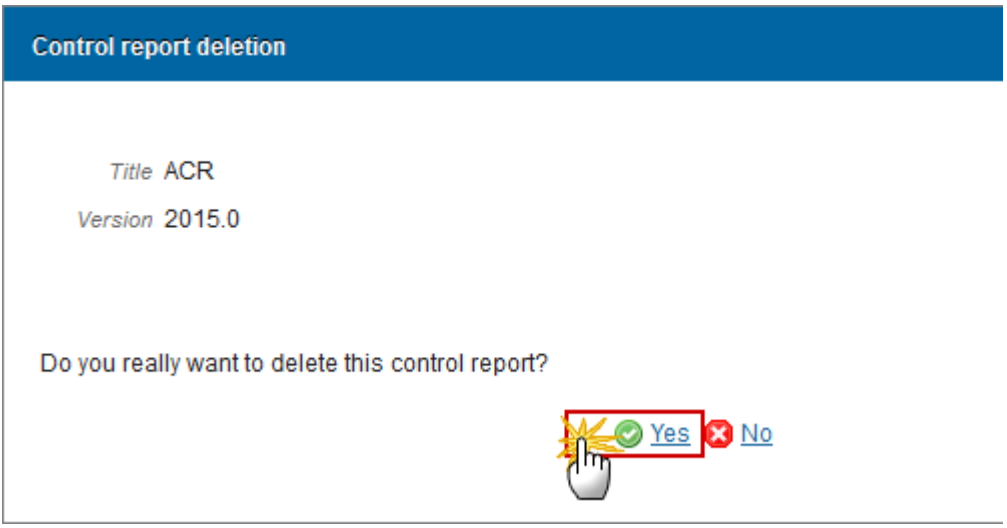

**2.** Click on **Yes** to confirm or click on **No** to return to the Annual Control Report.

On success, the delete is a physical delete from the system.

# **Create a New Version of the Annual Control Report**

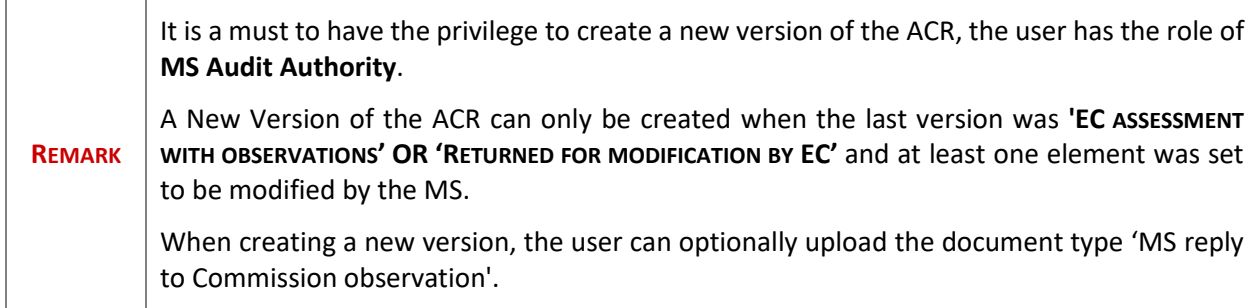

**1.** Click on the **Create New Version** link to create a new version of the Annual Control Report.

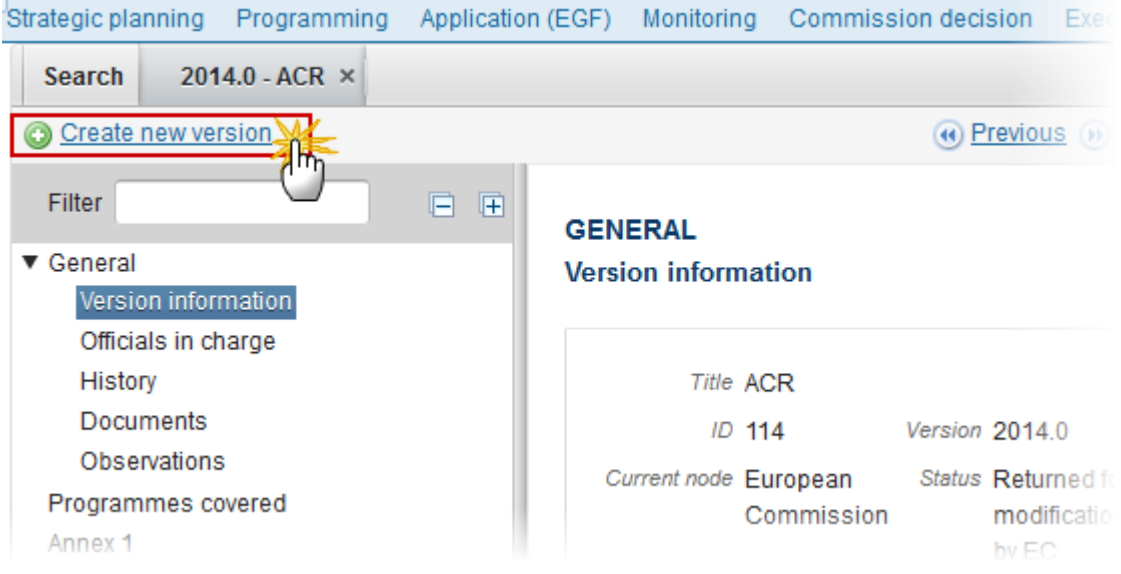

The system will ask you to confirm the creation of a new version:

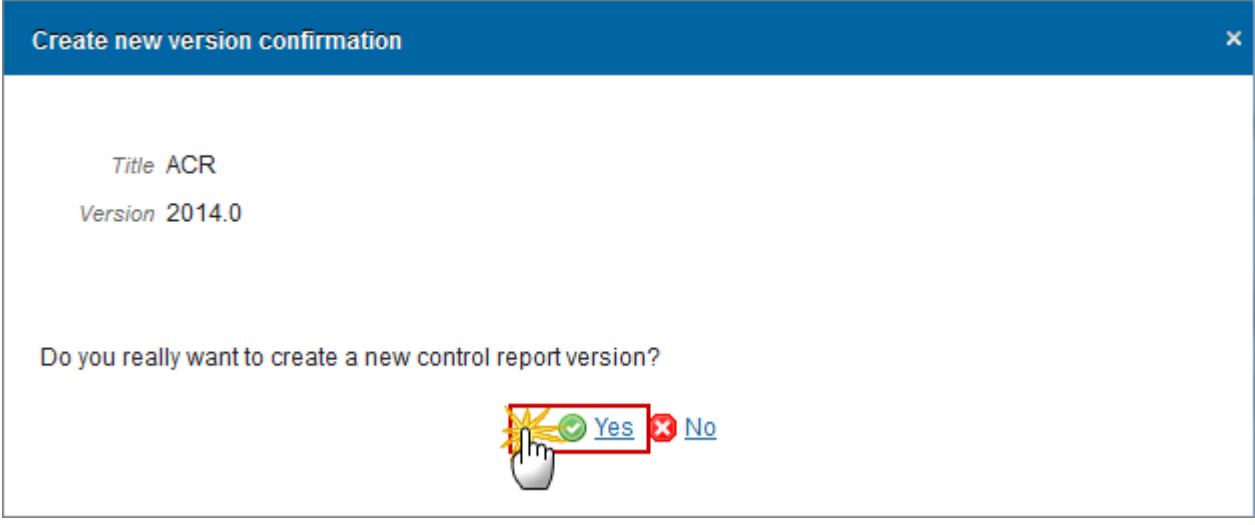

**2.** Click on **Yes** to confirm. Click on **No** to return to the ACR.

On success, a new version of the Annual Control Report has been created as a copy of the previous version, with a version number identical to the previous and a working version number incremented by one. Its status was set to **'OPEN'**.

### **Cancel the Annual Control Report**

**REMARK** Once the Annual Control Report has been sent to the Commission, it cannot be deleted anymore when returned by the Commission. For Member States who don't want to continue working on that Annual Control Report and who want to create one or more new ones, an action Cancel is foreseen. It is a must to have the role of MS Audit Authority. You can only cancel the ACR when the last version has the status **'OPEN', 'READY TO SEND'** or **'RETURNED FOR MODIFICATION BY MS'** and has never been sent to the Commission before.

**1.** Click on the **Cancel** link to cancel the Annual Control Report.

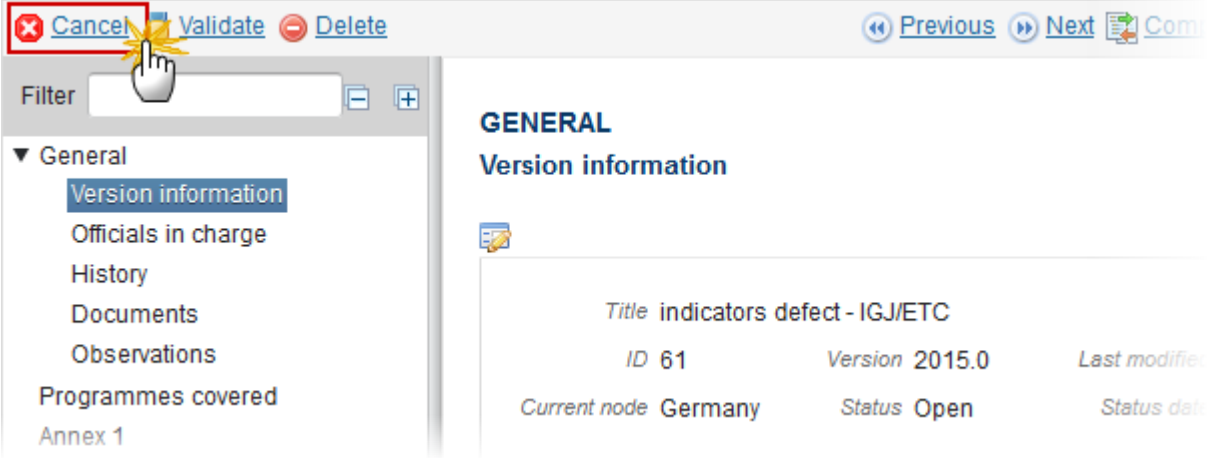

The system will ask you to confirm the creation of a new version:

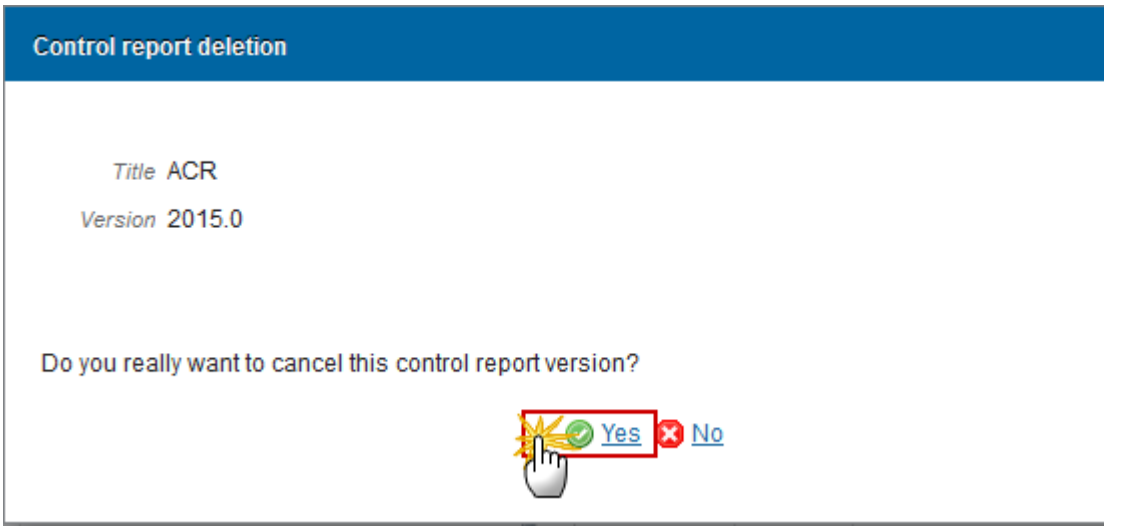

**2.** Click on **Yes** to confirm. Click on **No** to return to the ACR.

On success, the Annual Control Report version has been cancelled. Its status was set to '**CANCELLED'**. The Commission has been notified of the cancellation of the Annual Control Report.